# **INSPIRON™**

#### **GUIDA ALL'INSTALLAZIONE**

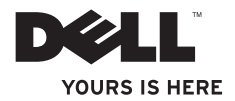

# **INSPIRON™**

#### **GUIDA ALL'INSTALLAZIONE**

Modello normativo: Serie W01C Tipo normativo: W01C001; W01C002

## **N.B., Attenzione e Avvertenza**

- **N.B.:** nella nota N.B. sono contenute informazioni importanti, utili all'utente per un migliore utilizzo del computer.
- **ATTENZIONE: un messaggio di ATTENZIONE indica un danno potenziale all'hardware o una perdita di dati e spiega come evitare il problema.**

#### **AVVERTENZA: un messaggio di AVVERTENZA indica un potenziale rischio di danni, anche gravi, a cose e persone.**

Se il computer acquistato è un Dell™ Serie n, eventuali riferimenti al sistema operativo Microsoft® Windows® riportati nel presente documento non sono applicabili.

**Le informazioni contenute nel presente documento sono soggette a modifica senza preavviso.**

#### **© 2011 Dell Inc. Tutti i diritti riservati.**

\_\_\_\_\_\_\_\_\_\_\_\_\_\_\_\_\_\_

È severamente vietata qualsiasi forma di riproduzione del presente materiale senza l'autorizzazione scritta di Dell Inc.

Marchi commerciali utilizzati nel presente documento: Dell, il logo DELL, YOURS IS HERE, Inspiron, Solution Station e DellConnect sono marchi commerciali di Dell Inc.; Intel e Centrino sono marchi registrati e Core è un marchio commerciale di Intel Corporation negli Stati Uniti e negli altri Paesi; AMD, AMD Athlon e ATI Mobility Radeon sono marchi commerciali o marchi registrati di Advanced Micro Devices Inc.; Microsoft, Windows e il logo del pulsante Start di Windows sono marchi commerciali o marchi registrati di Microsoft Corporation negli Stati Uniti e/o negli altri Paesi; Blu-ray Disc è un marchio commerciale della Blu-ray Disc Association; Bluetooth è un marchio registrato di proprietà di Bluetooth SIG Inc. ed è utilizzato da Dell su licenza.

Altri marchi e nomi commerciali possono essere utilizzati in questo documento sia in riferimento alle aziende che rivendicano il marchio e i nomi che ai prodotti stessi. Dell Inc. nega qualsiasi partecipazione di proprietà relativa a marchi e nomi commerciali diversi da quelli di sua proprietà.

## **Sommario**

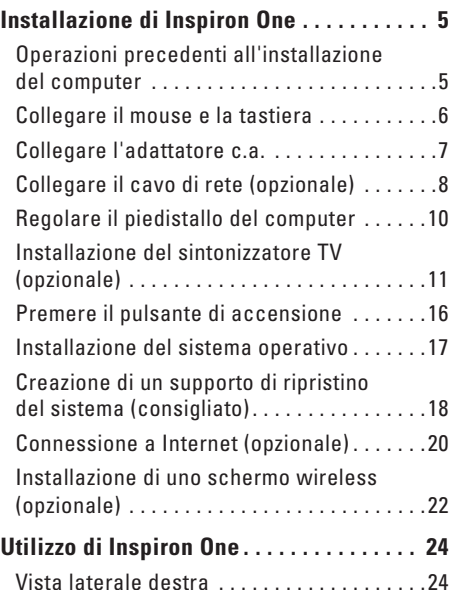

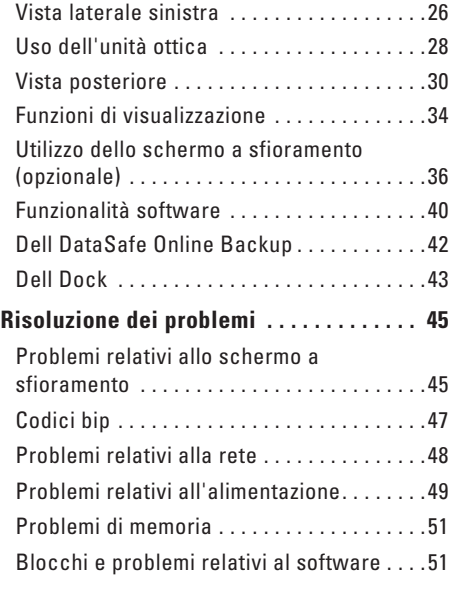

#### **Sommario**

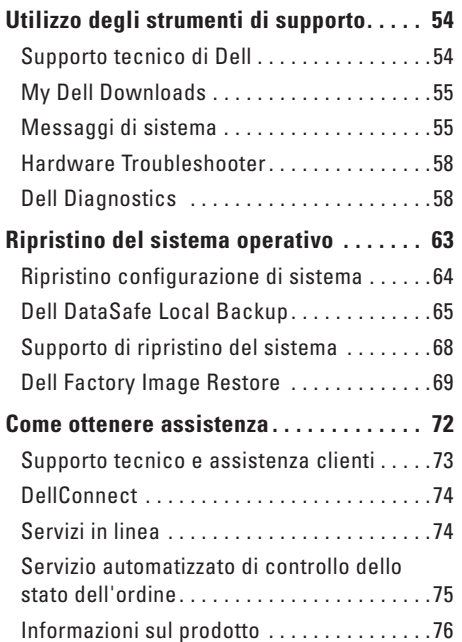

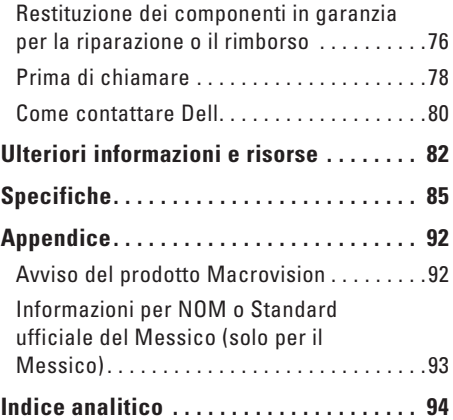

<span id="page-6-0"></span>Questa sezione fornisce informazioni sull'installazione del computer Dell™ Inspiron One.

- **AVVERTENZA: prima di eseguire le procedure descritte in questa sezione, leggere attentamente le istruzioni di sicurezza fornite con il computer. Per ulteriori informazioni sulle procedure consigliate, consultare l'home page sulla conformità normativa all'indirizzo www.dell.com/regulatory\_compliance.**
- 

**N.B.:** il Numero di servizio e il Codice di servizio espresso del computer sono riportati su un'etichetta posta sul retro del computer. Sono utilizzati per identificare il computer quando si accede al sito Web del supporto tecnico di Dell o si contatta il personale del supporto tecnico.

## **Operazioni precedenti all'installazione del computer**

Quando si decide l'ubicazione del computer in un ambiente, accertarsi che sia possibile raggiungere comodamente una presa di corrente, che vi sia spazio sufficiente per un'adeguata ventilazione e che sia presente una superficie piana sulla quale posizionarlo.

Una scarsa ventilazione intorno al computer può provocarne il surriscaldamento. Per evitare ciò, accertarsi che vi sia uno spazio libero di almeno 10,2 cm sul retro del computer e di almeno 5,1 cm su tutti gli altri lati. Non posizionare mai il computer, quando è acceso, in uno spazio chiuso, ad esempio in un armadietto o in un cassetto.

## <span id="page-7-0"></span>**Collegare il mouse e la tastiera**

Collegare il mouse e la tastiera USB al connettore USB del computer.

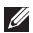

**4 N.B.:** se con il computer sono stati acquistati mouse e tastiera wireless, collegare il ricevitore USB al connettore USB. Per maggiori informazioni, consultare la documentazione spedita con mouse e tastiera wireless.

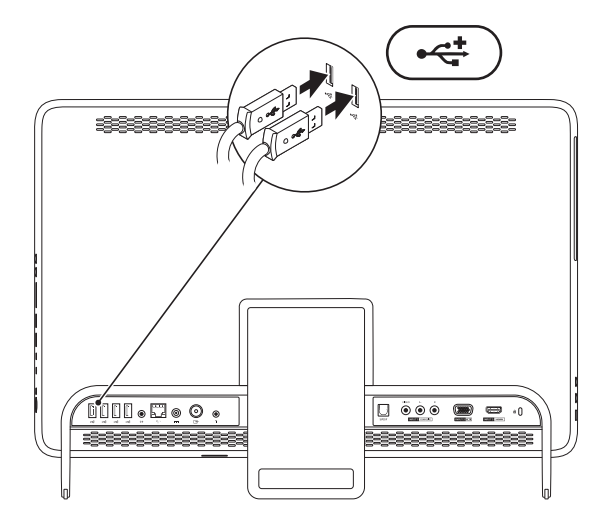

## <span id="page-8-1"></span><span id="page-8-0"></span>**Collegare l'adattatore c.a.**

Collegare l'adattatore c.a. al computer e inserirlo poi in una presa elettrica o in un dispositivo di protezione da sovracorrente.

**AVVERTENZA: l'adattatore c.a. è compatibile con le prese elettriche di qualsiasi Paese. I connettori di alimentazione e le prese multiple variano invece da Paese a Paese. L'uso di un cavo non compatibile o non correttamente collegato a una presa multipla o a una presa elettrica potrebbe provocare incendi o danni permanenti al computer.**

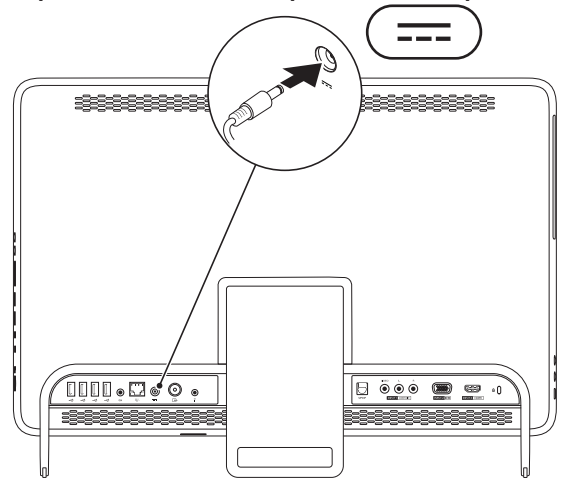

#### <span id="page-9-0"></span>**Collegare il cavo di rete (opzionale)**

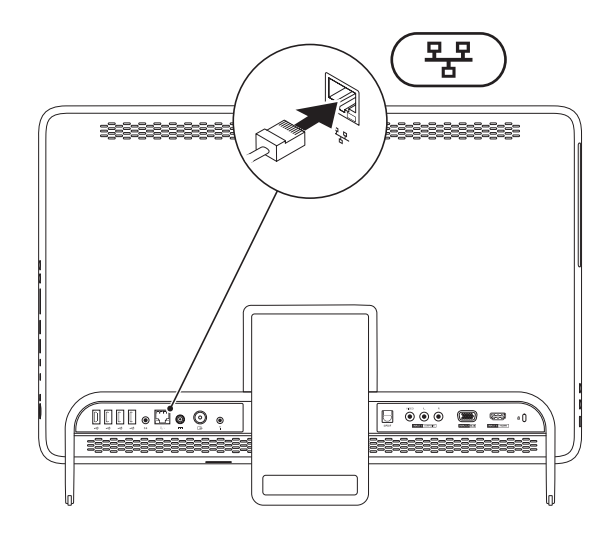

Per completare l'installazione di questo computer, non è necessaria una connessione di rete, ma se si dispone di una rete o di una connessione Internet che utilizza una connessione cablata (ad esempio un modem cablato o uno spinotto Ethernet), è possibile effettuare subito il collegamento.

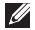

**N.B.:** utilizzare solo un cavo Ethernet (connettore RJ45) nel connettore di rete. Non collegarvi un cavo telefonico (connettore RJ11).

Per collegare il computer a una rete o a una periferica a banda larga, inserire un'estremità del cavo di rete in una porta di rete o in una periferica a banda larga. Collegare l'altra estremità del cavo al connettore di rete (connettore RJ45) sul pannello posteriore del computer. Il cavo di rete sarà saldamente collegato quando si udirà uno scatto.

## <span id="page-11-0"></span>**Regolare il piedistallo del computer**

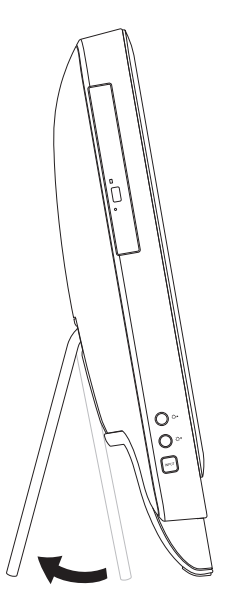

#### **AVVERTENZA: non utilizzare il piedistallo per trasportare il computer o capovolgerlo.**

Estrarre il piedistallo in modo da conferire la giusta angolazione al monitor. Quando il piedistallo viene aperto o chiuso rispetto alla posizione iniziale, si sente un clic.

## <span id="page-12-1"></span><span id="page-12-0"></span>**Installazione del sintonizzatore TV (opzionale)**

È possibile vedere la TV sul computer collegando un cavo TV/antenna digitale oppure un set-top box al computer.

#### **Installazione tramite un set-top box**

- **1.** Staccare la copertura protettiva dal trasmettitore IR e far aderire il trasmettitore al sensore IR nel set-top box.
- **2.** Collegare il cavo del trasmettitore IR al connettore del blaster IR nel computer.

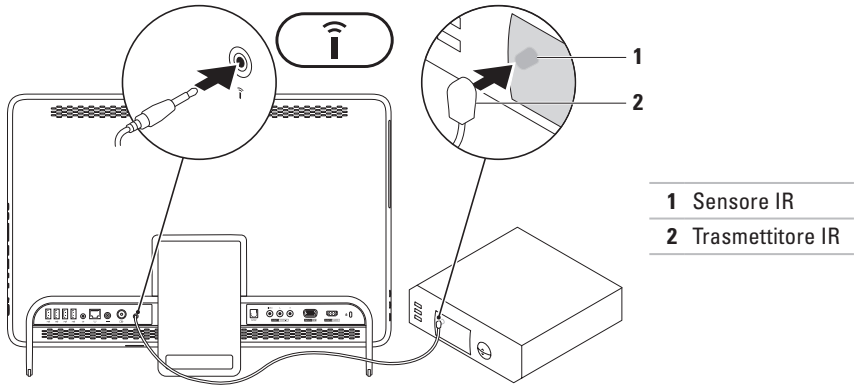

**3.** Connettere il cavo RF al connettore RF di uscita presente sul set-top box e al connettore d'ingresso dell'antenna sul computer in uso.

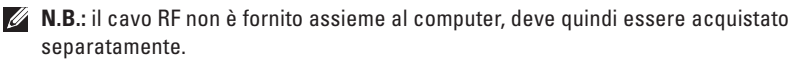

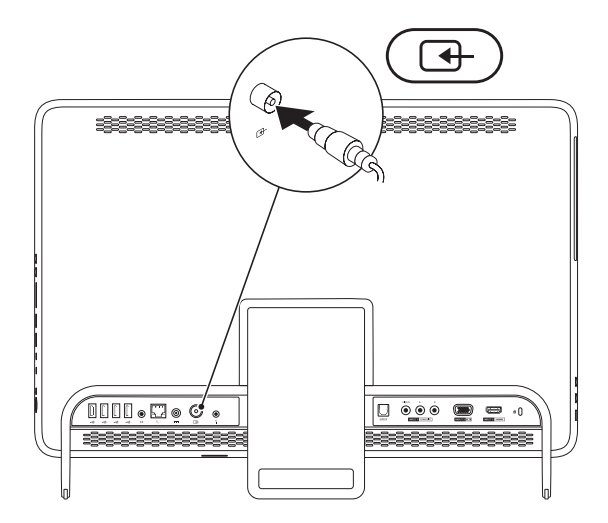

- **4.** Accendere il computer.
- **5.** Fare clic su **Start** → **Tutti i programmi**→ **Windows Media Center**→ **Attività**→ **impostazioni**→ **TV**.
- **6.** Seguire le istruzioni visualizzate.

#### **Installazione tramite l'utilizzo di un cavo dell'antenna digitale/TV**

**1.** Se non ancora inserita, inserire la scheda B-CAS nello slot per schede B-CAS del computer (solo per il Giappone).

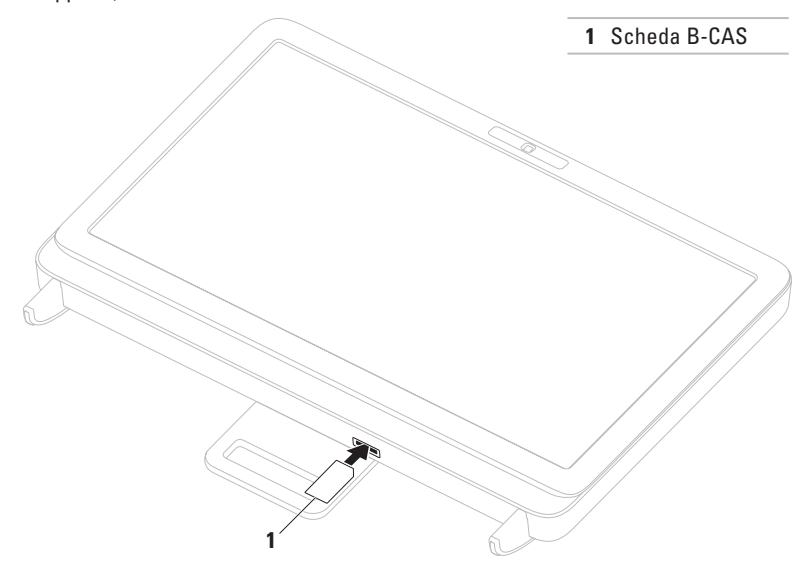

- **2.** Connettere il cavo dell'antenna digitale/TV al connettore d'ingresso dell'antenna sul computer in uso.
- **3.** Accendere il computer.
- **4.** Fare clic su **Start** → **Tutti i programmi**→ **Windows Media Center**→ **Attività**→ **impostazioni**→ **TV**.
- **5.** Seguire le istruzioni visualizzate.

#### <span id="page-17-0"></span>**Premere il pulsante di accensione**

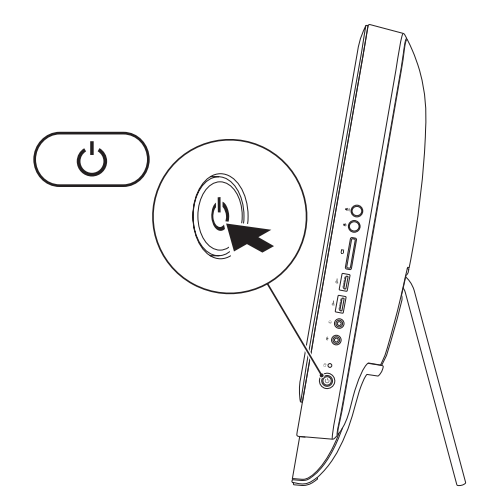

## <span id="page-18-0"></span>**Installazione del sistema operativo**

Il computer Dell è preconfigurato con il sistema operativo scelto al momento dell'acquisto.

#### **Microsoft Windows**

Per installare Microsoft® Windows® per la prima volta, seguire le istruzioni visualizzate. Il completamento di questa procedura è obbligatorio e può richiedere del tempo. Nelle schermate di installazione di Windows vengono riportate numerose procedure, comprese quelle relative all'accettazione dei contratti di licenza, all'impostazione delle preferenze e alla configurazione della connessione Internet.

#### **ATTENZIONE: non interrompere la procedura di installazione del sistema operativo, così da evitare di rendere il computer inutilizzabile e di dover installare nuovamente il sistema operativo.**

- **N.B.:** per garantire prestazioni ottimali del computer, si consiglia di scaricare e installare la versione più recente di BIOS e driver del computer disponibile all'indirizzo **support.dell.com**.
- **N.B.:** per maggiori informazioni sul sistema operativo e sulle sue funzionalità, visitare il sito **support.dell.com/MyNewDell**.

#### **Ubuntu**

Per la prima installazione di Ubuntu, seguire le istruzioni visualizzate. Consultare la documentazione di Ubuntu per avere maggiori informazioni specifiche per il sistema operativo.

## <span id="page-19-0"></span>**Creazione di un supporto di ripristino del sistema (consigliato)**

**ZAI.B.:** è consigliabile creare un supporto di ripristino del sistema non appena si configura Microsoft Windows.

Il supporto di ripristino del sistema può essere utilizzato per ripristinare il computer allo stato operativo in cui si trovava al momento dell'acquisto, conservando al contempo i file di dati senza bisogno di utilizzare il disco Operating System. È possibile utilizzare il supporto di ripristino del sistema se le modifiche apportate all'hardware, al software, alle unità o ad altre impostazioni di sistema hanno reso il computer instabile.

Per creare un supporto di ripristino del sistema sono necessari i seguenti componenti:

- • Dell DataSafe Local Backup
- • Chiave USB con una capacità minima di 8 GB o DVD-R/DVD+R/Blu-ray Disc™
- **Z.** N.B.: Dell DataSafe Local Backup non supporta dischi riscrivibili.

Per creare un supporto di ripristino del sistema:

- **1.** Assicurarsi che l'adattatore c.a. sia collegato (consultare "Collegamento dell'adattatore c.a." a pagina [7](#page-8-1)).
- **2.** Inserire il disco o la chiave USB nel computer.
- **3.** Fare clic su Start  $\bigoplus$  → Tutti i programmi→ Dell DataSafe Local Backup.
- **4.** Fare clic su **Create Recovery Media (Crea supporto di ripristino)**.
- **5.** Seguire le istruzioni visualizzate.
- **N.B.:** per informazioni sul ripristino del sistema operativo mediante il supporto di ripristino del sistema, consultare "Supporto di ripristino del sistema" a pagina [68.](#page-69-1)

## <span id="page-21-0"></span>**Connessione a Internet (opzionale)**

Per effettuare una connessione a Internet, sono necessari una connessione a un modem esterno o di rete e un account presso un provider di servizi Internet (ISP).

Se con l'ordine originale non è stato acquistato alcun modem USB esterno o adattatore WLAN, è possibile acquistarne uno all'indirizzo **www.dell.com**.

#### **Configurazione di una connessione cablata**

- • Se si utilizza una connessione remota, collegare la linea telefonica al modem USB esterno (opzionale) e alla presa a muro del telefono prima di configurare la connessione a Internet.
- • Se si utilizza una connessione modem DSL o via cavo/satellite, rivolgersi al proprio ISP o al fornitore del servizio di telefonia mobile per ricevere istruzioni sulla configurazione.

Per completare la configurazione della connessione cablata a Internet, attenersi alle istruzioni descritte in "Configurazione della connessione Internet" a pagina [21](#page-22-0).

#### **Configurazione di una connessione wireless**

**N.B.:** per configurare un router wireless, consultare la documentazione fornita con il router.

Prima di poter utilizzare la connessione Internet wireless, è necessario collegare il computer al router wireless.

Per configurare la connessione ad un router wireless:

- **1.** Salvare e chiudere i file aperti e uscire da tutte le applicazioni in esecuzione.
- **2.** Fare clic su Start <sup>**⊙**→</sup> Pannello di controllo.
- **3.** Nella casella di ricerca, digitare rete, quindi fare clic su **Centro connessioni di rete e condivisione**→ **Connetti a una rete**.
- **4.** Seguire le istruzioni visualizzate sullo schermo per completare l'installazione.

#### <span id="page-22-0"></span>**Configurazione della connessione Internet**

I provider di servizi Internet, o ISP (Internet Service Provider), e i servizi da essi offerti variano da Paese a Paese. Per conoscere le offerte disponibili nel proprio Paese, contattare il proprio ISP.

Se non è possibile connettersi a Internet mentre in precedenza la connessione era riuscita, la causa potrebbe essere un'interruzione del servizio da parte dell'ISP. Contattare l'ISP per verificare lo stato del servizio o ripetere la connessione più tardi.

Tenere sotto mano le informazioni relative all'ISP. Se non si dispone di un account ISP, consultare la procedura guidata **Connessione a Internet** per ottenerne uno.

Per configurare la connessione a Internet:

- **1.** Salvare e chiudere i file aperti e uscire da tutte le applicazioni in esecuzione.
- **2.** Fare clic su **Start** → **Pannello di controllo**.
- **3.** Nella casella di ricerca, digitare rete, quindi fare clic su **Centro connessioni di rete e condivisione**→ **Configura nuova connessione o rete**→ **Connessione a Internet**.

Verrà visualizzata la finestra **Connessione a Internet**.

- **N.B.:** se non si è certi del tipo di connessione da selezionare, fare clic su **Aiutami a scegliere** oppure contattare il proprio ISP.
- **4.** Seguire le istruzioni visualizzate e utilizzare le informazioni di configurazione fornite dall'ISP per completare la configurazione.

## <span id="page-23-0"></span>**Installazione di uno schermo wireless (opzionale)**

**N.B.:** lo schermo wireless potrebbe non essere supportato su tutti i computer. Lo schermo wireless può essere installato soltanto su computer con:

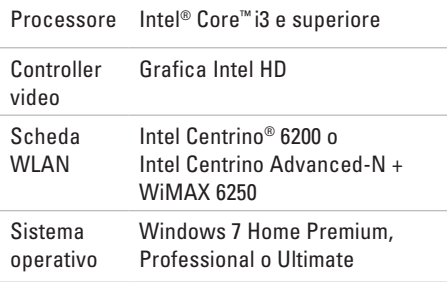

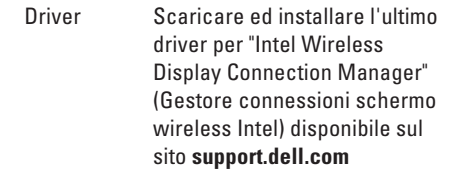

Per installare lo schermo wireless sul computer:

- **1.** Accertarsi che il computer sia acceso.
- **2.** Assicurarsi che la modalità wireless sia attivata.
- **3.** Collegare l'adattatore dello schermo wireless alla TV.
- **N.B.:** l'adattatore dello schermo wireless non è fornito assieme al computer, deve quindi essere acquistato separatamente.
- **4.** Accendere la TV.
- **5.** Selezionare la sorgente video adeguata per la TV, ad esempio HDMI1, HDMI2 o S-Video.
- **6.** Fare doppio clic sull'icona dello schermo wireless Intel® presente sul desktop. Verrà quindi visualizzata la finestra dello schermo wireless **Intel®**.
- **7.** Selezionare **Scan for available displays**.
- **8.** Selezionare l'adattatore dello schermo wireless dall'elenco **Detected wireless displays**.
- **9.** Inserire il codice di sicurezza che appare sulla TV.

Per attivare lo schermo wireless:

- **1.** Fare doppio clic sull'icona dello schermo wireless Intel® presente sul desktop. Verrà visualizzata la finestra **dello schermo wireless Intel**.
- **2.** Selezionare **Connect to Existing Adapter**.
- **A.B.:** per ulteriori informazioni sullo schermo wireless, consultare la documentazione relativa all'adattatore dello schermo wireless.

# <span id="page-25-0"></span>**Utilizzo di Inspiron One**

Questa sezione fornisce informazioni sulle funzioni disponibili sul computer Dell™ Inspiron One.

## **Vista laterale destra**

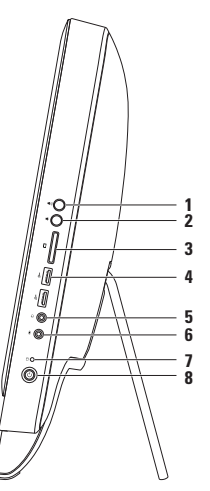

- **1 Pulsante per aumentare il volume:** premere per aumentare il livello del volume.
- **2 Pulsante per diminuire il volume:** premere per diminuire il livello del volume.
- **3 Lettore di schede multimediali 7 in 1:**  consente di visualizzare e condividere in maniera rapida e semplice foto digitali, musica, video e documenti memorizzati sulle schede di memoria.
- **4 Connettori USB 2.0 (2)**: consentono di collegare periferiche USB, ad esempio un mouse, una tastiera, una stampante, un'unità esterna o un lettore MP3.

**5 Connettore uscita audio/cuffie**: consente di collegare un paio di cuffie.

**N.B.:** per collegare il computer a un altoparlante o a un sistema audio alimentato, utilizzare il connettore della linea di uscita sul retro del computer.

- **6 Connettore entrata audio/microfono:** consente di collegare un microfono o una fonte di segnali per i programmi audio.
- **7 Indicatore di attività del disco rigido**: si accende quando il computer legge o scrive dati. Un indicatore bianco lampeggiante indica l'attività del disco rigido.

**ATTENZIONE: per evitare la perdita di dati, non spegnere o spostare mai il computer né regolare il piedistallo mentre l'indicatore di attività del disco rigido lampeggia.**

- **8 Pulsante e indicatore di accensione:** se premuto, spegne e accende il computer. La spia sul tasto indica i seguenti stati dell'alimentazione:
	- • Bianco fisso: il computer è acceso.
	- • Ambra fisso: rilevato un errore nel corso dell'auto-test all'accensione (POST). Per richiedere assistenza, contattare Dell (consultare la sezione "Come contattare Dell" a pagina [80](#page-81-1)).
	- • Ambra lampeggiante: il computer è in modalità di sospensione/standby oppure si è verificato un problema con la scheda di sistema o con l'alimentatore. Per richiedere assistenza, contattare Dell (consultare la sezione "Come contattare Dell" a pagina [80](#page-81-1)).
	- • Spento: il computer è in stato di sospensione, spento o non alimentato.

<span id="page-27-0"></span>**Utilizzo di Inspiron One**

### **Vista laterale sinistra**

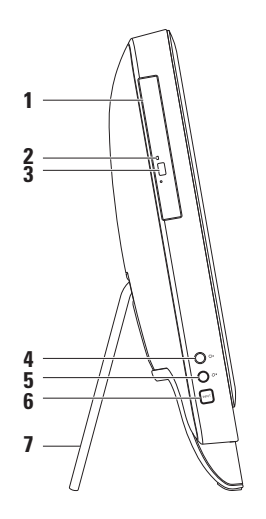

- **1 Unità ottica**: consente di riprodurre o registrare CD, DVD e Blu-ray Disc (opzionale). Per ulteriori informazioni, vedere "Utilizzo dell'unità ottica" a pagina [28](#page-29-1).
- **2 Spia dell'unità ottica**: lampeggia quando si preme il pulsante di espulsione dell'unità ottica o quando si inserisce un disco che viene poi letto.
- **3 Pulsante di espulsione dell'unità ottica**: premendolo è possibile aprire il cassetto dell'unità ottica.
- **4 Pulsante per aumentare la luminosità (opzionale):** premere per aumentare il livello di luminosità dello schermo.
- **5 Pulsante per diminuire la luminosità (opzionale):** premere per diminuire il livello di luminosità dello schermo.
- **6 Pulsante della sorgente d'ingresso video (opzionale)**: premere per selezionare la sorgente video (composito, VGA o HDMI).
- **7 Piedistallo del computer**: offre stabilità al computer e consente di regolare l'angolazione dello schermo in base alle necessità.

## <span id="page-29-1"></span><span id="page-29-0"></span>**Uso dell'unità ottica**

**ATTENZIONE: non esercitare pressione sul cassetto del disco durante l'apertura o la chiusura. Lasciare chiuso il cassetto quando non si usa l'unità.**

**ATTENZIONE: non spostare il computer durante la riproduzione o la registrazione di un disco.**

Questa unità ottica consente di riprodurre o registrare CD, DVD e Blu-ray Disc (opzionale). Accertarsi che il lato con la stampa o la scritta sia rivolto verso l'alto quando i dischi vengono inseriti nel cassetto dell'unità ottica.

Per inserire un disco nell'unità ottica:

- **1.** Premere il pulsante di espulsione sull'unità ottica.
- **2.** Posizionare il disco con il lato stampato rivolto verso l'alto al centro del cassetto dell'unità ottica e farlo scattare sul perno.
- **3.** Spingere con delicatezza il cassetto all'interno dell'unità ottica.

#### **Utilizzo di Inspiron One**

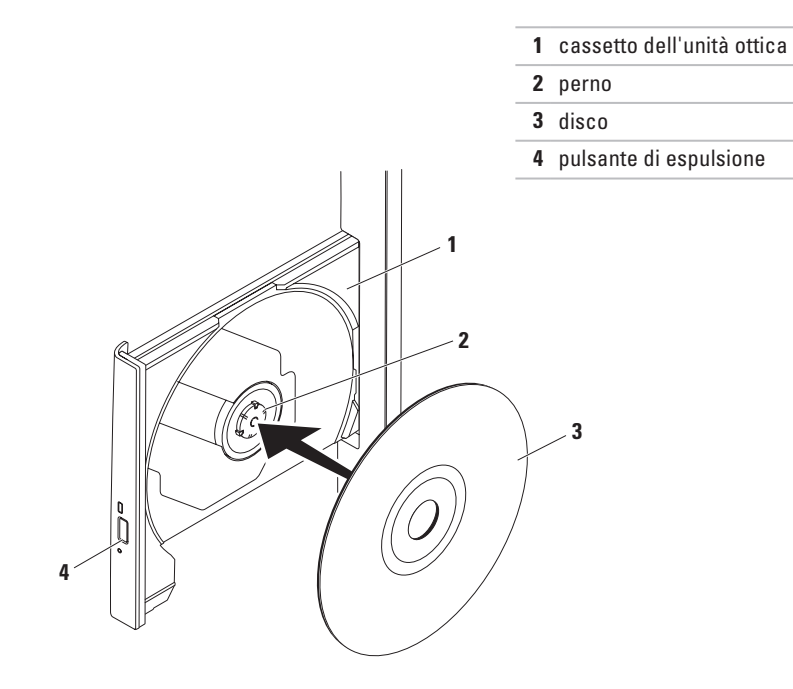

### <span id="page-31-0"></span>**Vista posteriore**

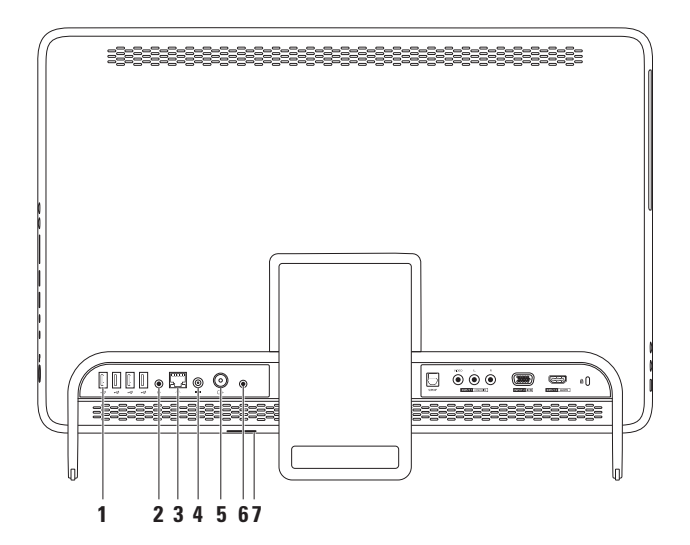

**30**

- **1**  $\left|\frac{1}{2}\right|$  **Connettori USB 2.0 (4)**: consentono di collegare periferiche USB, ad esempio un mouse, una tastiera, una stampante, un'unità esterna o un lettore MP3.
- **2 Connettore della linea di uscita**: consente di collegare un altoparlante o un sistema audio alimentato.
- **3 Connettore di rete**: se si utilizza una rete cablata, consente di collegare il computer a una rete o a una periferica a banda larga. I due indicatori accanto al connettore segnalano lo stato e l'attività di una connessione di rete cablata.
- **4 Connettore adattatore c.a.:** consente di collegare l'adattatore c.a. per alimentare il computer.
- **5**  $\boxed{+}$  **Connettore per ingresso antenna (opzionale)**: consente di collegarsi a un'antenna esterna per visualizzare i programmi utilizzando la scheda di sintonizzazione TV opzionale.
- **6 Connettore blaster a infrarossi (IR) (opzionale)**: consente di collegarsi a un dispositivo IR esterno come un set-top box.
- **7 Slot per schede B-CAS (opzionale)**: consente di installare una scheda B-CAS necessaria per la decodifica dei segnali TV digitali in Giappone. Per ulteriori informazioni, consultare "Installazione del sintonizzatore TV (opzionale)" a pagina [11](#page-12-1).

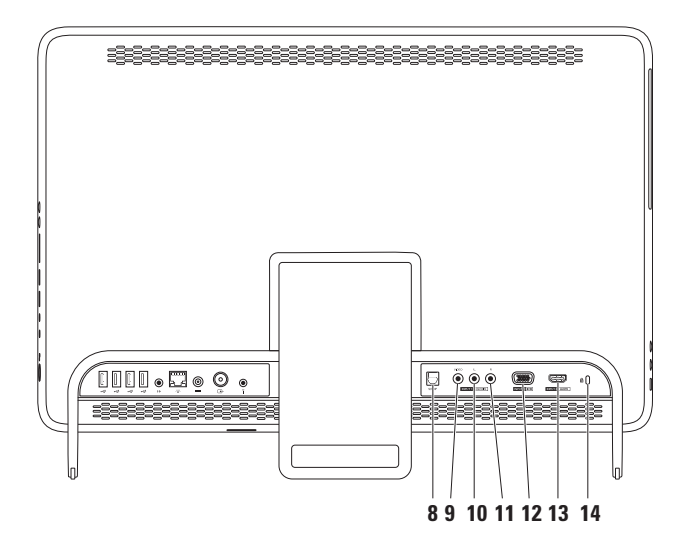

- **8 Connettore S/PDIF (opzionale)**: consente di collegare amplificatori, altoparlanti o TV per l'uscita audio digitale tramite cavi digitali ottici.
- **9 Connettore d'ingresso video composito (opzionale):** consente il collegamento del connettore di uscita video composito sul dispositivo video in uso come un lettore DVD, una videocamera o una periferica di gioco.
- **10 Connettore d'ingresso audio composito sinistro (opzionale):** consente il collegamento del connettore di uscita audio composito sinistro sul dispositivo video in uso come un lettore DVD, una videocamera o una periferica di gioco.
- **11 Connettore d'ingresso audio composito destro (opzionale):** consente il collegamento del connettore di uscita audio composito destro sul dispositivo video in uso come un lettore DVD, una videocamera o una periferica di gioco.
- **12 Connettore d'ingresso VGA (opzionale)**: consente il collegamento del connettore d'uscita VGA sul computer in uso.
- **13** Connettore d'ingresso HDMI (opzionale): consente di collegare il connettore d'uscita HDMI presente sul dispositivo video in uso come un lettore DVD, una videocamera o una periferica di gioco.
- **14 Slot per il cavo di sicurezza**: consente di fissare al computer un cavo di sicurezza disponibile in commercio.

**N.B.:** prima di acquistare un cavo di sicurezza, accertarsi che sia compatibile con lo slot per il cavo di sicurezza del computer.

<span id="page-35-0"></span>**Utilizzo di Inspiron One**

#### **Funzioni di visualizzazione**

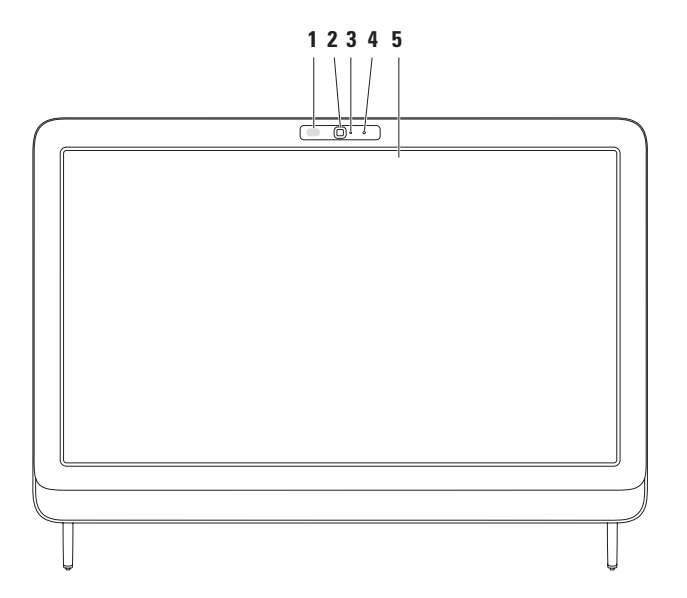
- **1 Ricevitore IR (opzionale)**: rileva segnali da un dispositivo IR come un telecomando Dell per la TV.
- **2 Videocamera**: videocamera integrata per acquisire video, gestire videoconferenze e chat.
- **3 Indicatore di attività della videocamera**: indica se la videocamera è accesa o spenta. Un indicatore bianco fisso indica il funzionamento della videocamera.
- **4 Microfono**: fornisce audio di qualità per videochat e registrazioni vocali.
- **5 Schermo**: il tipo di schermo dipende dalle scelte effettuate al momento dell'acquisto del computer. Lo schermo supporta i movimenti di zoom, sosta, sfioramento, scorrimento e rotazione.

Per ulteriori informazioni, consultare "Movimenti sullo schermo a sfioramento (opzionale)" a pagina [37](#page-38-0).

## **Utilizzo dello schermo a sfioramento (opzionale)**

La funzione dello schermo a sfioramento di Dell Inspiron One consente di convertire il computer in un display interattivo.

### **Dell Stage**

Il software Dell Stage installato nel computer consente di accedere ai supporti preferiti e alle applicazioni multitocco.

Per avviare Dell Stage, fare clic su Start <sup>₽</sup>→ **Tutti i programmi**→ **Dell Stage**→ **Dell Stage**.

**N.B.:** alcune applicazioni di Dell Stage possono essere avviate direttamente dal menu **Tutti i programmi**.

È possibile personalizzare Dell Stage nel modo seguente:

• Riorganizzare il collegamento a un'applicazione: selezionare e tenere premuto il collegamento a un'applicazione finché non lampeggia, quindi trascinarlo nella posizione desiderata di Dell Stage.

- • Ridurre a icona: trascinare la finestra di Dell Stage nella parte inferiore dello schermo.
- • Personalizzare: selezionare l'icona delle impostazioni, quindi scegliere l'opzione desiderata.

Di seguito sono indicate le applicazioni disponibili in Dell Stage:

- **N.B.:** alcune delle applicazioni potrebbero non essere disponibili in base alle scelte effettuate al momento dell'acquisto del computer.
- • Musica: consente di riprodurre musica o esplorare i file musicali per album, artista o titolo del brano. È anche possibile ascoltare le stazioni radiofoniche di tutto il mondo. L'applicazione opzionale Napster consente di scaricare canzoni quando si è connessi a Internet.
- • YouPaint: consente di disegnare immagini o modificare fotografie.
- • Giochi: consente di utilizzare giochi attivati con il tocco.
- DOCUMENTI: consente di accedere rapidamente alla cartella Documenti del computer.
- • Foto: consente di visualizzare, organizzare o modificare le immagini. È possibile creare presentazioni e raccolte delle immagini e caricarle su **Facebook** o **Flickr** quando si è connessi a Internet.
- <span id="page-38-0"></span>• Dell Web: fornisce un'anteprima di fino a quattro delle pagine Web preferite. Fare clic o toccare l'anteprima della pagina Web per aprirla nel browser Web.
- • Video: consente di visualizzare video. L'applicazione opzionale CinemaNow consente di acquistare e scaricare oppure di noleggiare e vedere online film e spettacoli TV quando si è connessi a Internet.
- COLLEGAMENTI: consente di accedere rapidamente ai programmi usati con frequenza.
- STICKYNOTES: consente di creare note o promemoria mediante la tastiera o lo schermo a sfioramento. Tali note saranno visualizzate sulla bulletin board al successivo accesso a STICKYNOTES. È anche possibile salvare le note sul desktop.
- • Web Tile: offre l'anteprima di fino a quattro pagine Web preferite. La finestra consente di aggiungere, modificare o eliminare l'anteprima di una pagina Web. Fare clic o toccare l'anteprima della pagina Web per aprirla nel browser Web. È anche possibile creare più finestre Web tramite Apps Gallery (Raccolta applicazioni).

#### **Utilizzo di Inspiron One**

### **Movimenti dello schermo a sfioramento (opzionale)**

**M.B.:** alcuni dei movimenti sono specifici dell'applicazione e potrebbero non funzionare all'esterno di essa.

#### **Zoom**

Consente di ingrandire o ridurre le dimensioni del contenuto dello schermo.

**Pizzico:** eseguire lo zoom avanti o indietro allargando o avvicinando due dita sullo schermo.

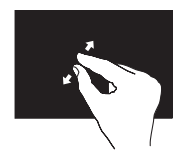

Per eseguire lo zoom in avanti: Allontanare due dita per allargare la vista della finestra attiva.

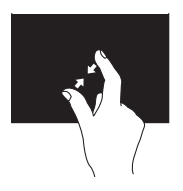

Per eseguire lo zoom indietro: avvicinare due dita per ridurre la vista della finestra attiva.

#### **Sosta**

Consente di accedere a ulteriori informazioni simulando un clic con il pulsante destro del mouse

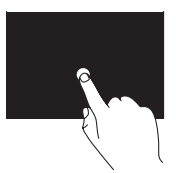

Tenere un dito sullo schermo per aprire i menu sensibili al contesto.

#### **Sfioramento**

Consente di scorrere in avanti o all'indietro il contenuto in base alla direzione in cui si sposta il dito.

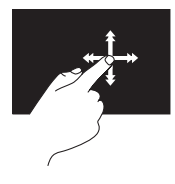

Spostare un dito rapidamente nella direzione desiderata per scorrere il contenuto nella finestra attiva, ad esempio per scorrere le pagine di un libro. È possibile spostare il dito anche in senso verticale per navigare in contenuti quali immagini o brani di un elenco di riproduzione.

### **Scorrimento**

Consente di scorrere il contenuto visualizzato. Le funzioni di scorrimento sono:

**Panoramica**: consente di eseguire una panoramica dell'oggetto selezionato quando l'intero oggetto non è visibile.

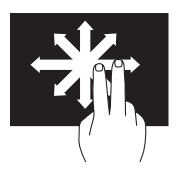

Spostare due dita nella direzione desiderata per eseguire uno scorrimento panoramico dell'oggetto selezionato.

**Scorrimento verticale**: consente di scorrere verso l'alto o verso il basso la finestra attiva.

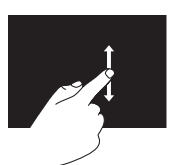

Spostare un dito verso l'alto o verso il basso per attivare lo scorrimento verticale.

#### **Utilizzo di Inspiron One**

**Scorrimento orizzontale:** consente di scorrere a sinistra o a destra la finestra attiva.

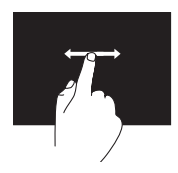

Spostare un dito a sinistra o a destra per attivare lo scorrimento orizzontale.

**Rotazione**

Consente di ruotare il contenuto attivo sullo schermo.

**Spirale**: consente di ruotare il contenuto attivo utilizzando due dita.

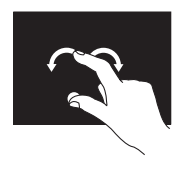

Mantenendo fermo un dito o il pollice, spostare l'altro dito delineando un arco a destra o a sinistra. È anche possibile ruotare il contenuto attivo spostando entrambe le dita con un movimento circolare.

## **Funzionalità software**

### **Funzione di riconoscimento visivo FastAccess**

Il computer potrebbe essere dotato della funzione di riconoscimento visivo FastAccess. Tale funzione aumenta il livello di protezione del computer Dell, memorizzando i lineamenti del volto dell'utente e utilizzandoli per verificarne l'identità e fornire automaticamente le informazioni di accesso anziché richiedere che vengano immesse manualmente (ad esempio per accedere a un account Windows o a siti Web sicuri). Per ulteriori informazioni, fare clic su Start <sup>→</sup> → Tutti i programmi→ FastAccess.

### **Produttività e comunicazione**

È possibile utilizzare il computer per creare presentazioni, opuscoli, biglietti di auguri, volantini e fogli di calcolo. È inoltre possibile modificare e visualizzare fotografie e immagini digitali. Il software installato sul computer è indicato nell'ordine di acquisto.

Dopo essersi connessi a Internet, è possibile accedere a siti Web, creare account e-mail, caricare o scaricare file e così via.

### **Intrattenimento e contenuti multimediali**

È possibile utilizzare il computer per guardare video, giocare, creare i propri CD/DVD/Blu-ray Disc (opzionale) o ascoltare musica e stazioni radiofoniche su Internet. L'unità ottica legge numerosi supporti multimediali, compresi CD, DVD e Blu-ray Disc (opzionale).

È possibile scaricare o copiare immagini e file video da dispositivi portatili, quali fotocamere digitali e telefoni cellulari. Le applicazioni software opzionali consentono di organizzare e creare musica e file video che possono essere registrati su disco, salvati su prodotti portatili quali lettori MP3 e dispositivi palmari o riprodotti e visualizzati direttamente sui televisori collegati, sui proiettori e sui sistemi home theater.

## **Dell DataSafe Online Backup**

**M.B.:** Dell DataSafe Local Backup potrebbe non essere disponibile in tutti i Paesi.

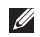

**A.B.:** è consigliabile un tipo di connessione a banda larga per caricare e scaricare file più velocemente.

Dell DataSafe Online è un servizio di backup e ripristino automatico che aiuta a proteggere i propri dati e file importanti da incidenti quali furto, incendio o cause di forza maggiore. È possibile accedere al servizio sul proprio computer utilizzando un account-protetto da password.

Per ulteriori informazioni, visitare il sito **DellDataSafe.com**.

Per pianificare i backup:

- **1.** Fare doppio clic sull'icona **Dell DataSafe** Online nell'area di notifica del desktop.
- **2.** Seguire le istruzioni visualizzate.

## **Dell Dock**

Dell Dock è un gruppo di icone che consente di accedere semplicemente alle applicazioni, alle cartelle e ai file più utilizzati. La dock può essere personalizzata come segue:

- • Aggiungendo o rimuovendo le icone
- • Raggruppando le icone correlate in categorie
- • Modificando il colore e la posizione della dock
- • Modificando il comportamento delle icone

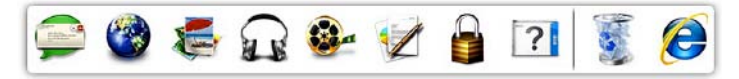

### **Aggiunta di una categoria**

- **1.** Fare clic con il pulsante destro del mouse sulla Dock, quindi selezionare **Add (Aggiungi)**→ **Category (Categoria)**. Viene visualizzata la finestra **Add/Edit Category (Aggiungi/Modifica categoria)**.
- **2.** Immettere un titolo per la categoria nel campo **Title (Titolo)**.
- **3.** Dalla casella **Select an image: (Selezionare un'immagine)**, selezionare un'icona per la categoria .
- **4.** Fare clic su **Save (Salva)**.

### **Aggiunta di un'icona**

Trascinare l'icona sulla Dock o su una categoria.

### **Rimozione di una categoria o icona**

- **1.** Fare clic con il pulsante destro del mouse sulla categoria o icona della Dock e fare clic su **Delete shortcut (Elimina collegamento)** o **Delete category (Elimina categoria)**.
- **2.** Seguire le istruzioni visualizzate.

### **Personalizzazione della Dock**

- **1.** Fare clic con il pulsante destro del mouse sulla Dock e selezionare **Advanced Setting... (Impostazione avanzata...)**
- **2.** Scegliere l'opzione desiderata per personalizzare la Dock.

# **Risoluzione dei problemi**

Questa sezione fornisce informazioni sulla risoluzione dei problemi del computer. Se il problema non può essere risolto utilizzando le seguenti indicazioni, consultare la sezione "Uso degli strumenti di supporto" a pagina [54](#page-55-0) oppure la sezione "Come contattare Dell" a pagina [80.](#page-81-0)

**AVVERTENZA: il coperchio del computer può essere rimosso solo da personale di assistenza qualificato. Consultare il Manuale di servizio all'indirizzo support.dell.com/manuals per le istruzioni sui servizi di manutenzione avanzata.**

## **Problemi relativi allo schermo a sfioramento**

**Alcune o tutte le funzioni multitocco non funzionano**:

- • alcune funzioni multitocco potrebbero essere disattivate. Per abilitarle, fare doppio clic sull'icona degli **sfioramenti** nell'area di notifica del desktop. Nella finestra **Pen and Touch (Penna e tocco)**, selezionare la scheda **Touch (Tocco)** e verificare che le opzioni **Use your finger as an input device (Usa dita come periferica di input)** e **Enable multi-touch gestures and inking (Attiva movimenti e scrittura multitocco)** siano selezionate.
- • La funzione multitocco potrebbe non essere supportata dall'applicazione.

#### **Risoluzione dei problemi**

- • Lo schermo a sfioramento viene calibrato in fabbrica e non richiede una nuova calibrazione. Se si sceglie di calibrare lo schermo a sfioramento, consultare "Calibrazione dello schermo a sfioramento" a pagina [46](#page-47-0).
- 
- **N.B.:** una calibrazione non corretta potrebbe portare ad una sensibilità imprecisa dello sfioramento.

#### **Se lo schermo a sfioramento inizia a perdere la sua sensibilità**:

- • calibrare lo schermo a sfioramento (consultare "Calibrazione dello schermo a sfioramento" a pagina [46](#page-47-0)).
- • Sullo schermo a sfioramento potrebbero essere presenti elementi esterni (ad esempio foglietti adesivi) che bloccano i sensori di sfioramento. Per rimuovere tali elementi:
	- a. Spegnere il computer.
	- b. Scollegare il cavo di alimentazione dalla presa a parete.

c. Adoperare un panno pulito che non lascia residui (è possibile spruzzare acqua o un detergente sul panno, ma non sullo schermo) e pulire la superficie e i lati dello schermo a sfioramento per rimuovere sporcizia o impronte.

### <span id="page-47-0"></span>**Calibrazione dello schermo a sfioramento**

**N.B.:** si consiglia di calibrare lo schermo a sfioramento in caso di problemi oppure se si cambia la risoluzione dello schermo.

Per calibrare lo schermo a sfioramento, fare clic su **Start** → **Pannello di controllo**→ **Tablet PC Setting (Impostazione tablet PC)**→ **Display (Schermo)**→ **Calibrate...(Calibra...)**

## **Codici bip**

Se si verificano errori o problemi, è possibile che il computer all'avvio emetta una serie di segnali acustici. Questa serie, detta codice bip, identifica il problema. In questo caso, per richiedere assistenza annotare il codice bip e contattare Dell (vedere "Come contattare Dell" a pagina [80\)](#page-81-0).

**N.B.:** per la sostituzione dei componenti, consultare il Manuale di servizio disponibile all'indirizzo **support.dell.com/manuals**.

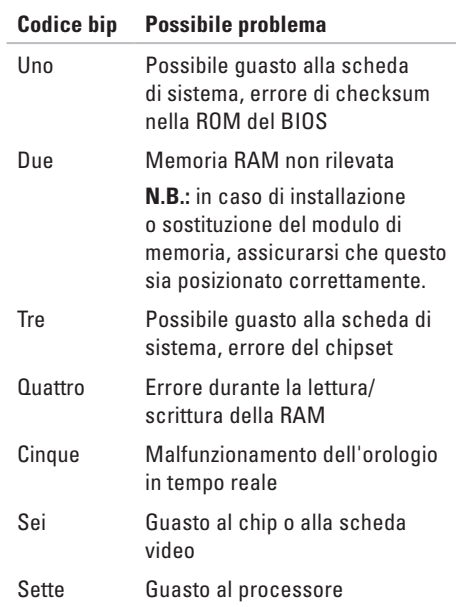

## **Problemi relativi alla rete**

### **Connessioni senza fili**

**Se la connessione di rete viene persa**: il router wireless non è in linea o la funzione wireless è stata disattivata sul computer.

- • Controllare il router wireless per assicurarsi che sia acceso e connesso all'origine dati (modem via cavo o hub di rete).
- • Accertarsi che la modalità wireless sia attivata sul computer.
- • Ristabilire la connessione al router wireless (vedere "Configurazione di una connessione wireless" a pagina [20\)](#page-21-0).
- • Potrebbero essere presenti interferenze che bloccano o interrompono la connessione wireless. Avvicinare il computer al router wireless.

### **Connessioni cablate**

#### **Se la connessione di rete cablata viene persa**: il cavo di rete è staccato o danneggiato.

- • Controllare il cavo di rete per accertarsi che sia collegato e che non sia danneggiato.
- • L'indicatore di integrità del collegamento sul connettore di rete integrato consente di verificare se la connessione è funzionante e fornisce informazioni sullo stato:
	- Verde: è presente una connessione funzionante fra una rete a 10/100 Mbps e il computer.
	- Ambra: è attiva la connessione tra una rete a 1000 Mbps e il computer.
	- Luce spenta: il computer non rileva alcuna connessione fisica alla rete.
- **N.B.:** l'indicatore di integrità del collegamento sul connettore di rete riguarda solo una connessione di rete cablata e non indica lo stato delle connessioni wireless.

## **Problemi relativi all'alimentazione**

**Se l'indicatore di alimentazione è spento**: il computer è spento o non è alimentato.

- • Premere il pulsante di alimentazione. Se il computer è spento o in modalità di sospensione, riprende il normale funzionamento.
- • Ricollegare il cavo dell'adattatore c.a. al connettore sul computer e alla presa elettrica.
- • Se il computer è collegato a una presa multipla, accertarsi che quest'ultima sia collegata a una presa elettrica e sia accesa.
- • Per verificare che il computer si accenda correttamente, collegarlo temporaneamente alla rete senza utilizzare dispositivi di protezione elettrica, prese multiple e cavi di prolunga.
- • Accertarsi che la presa elettrica funzioni collegandovi un altro apparecchio, ad esempio una lampada.
- • Controllare i collegamenti del cavo dell'adattatore c.a. Se l'adattatore c.a. è dotato di una spia, accertarsi che sia accesa.
- • Se il problema persiste, contattare Dell (consultare "Come contattare Dell" a pagina [80](#page-81-0))

**Se la spia dell'alimentazione è di colore bianco fisso e il computer non risponde**: il display potrebbe non rispondere.

- • Premere il pulsante di accensione fino a quando il computer si spegne, quindi riavviarlo.
- • Se il problema persiste, contattare Dell (consultare "Come contattare Dell" a pagina [80](#page-81-0))

#### **Se l'indicatore di alimentazione è ambra lampeggiante:** il computer è in stato di sospensione/standby o il display potrebbe non rispondere.

- • Premere un tasto sulla tastiera, muovere il mouse collegato o premere il pulsante di accensione per riprendere il normale funzionamento.
- • Se lo schermo non risponde, premere il pulsante di accensione fino a spegnere il computer, quindi accenderlo nuovamente.
- • Se il problema persiste, contattare Dell (consultare "Come contattare Dell" a pagina [80](#page-81-0))

#### **Se l'indicatore di alimentazione è giallo fisso:**

il computer ha rilevato un errore durante il POST. Per richiedere assistenza, contattare Dell (consultare la sezione "Come contattare Dell" a pagina [80\)](#page-81-1).

**In caso di interferenze che ostacolano la ricezione sul computer**: ossia un segnale indesiderato sta creando delle interferenze interrompendo o bloccando altri segnali. Alcune possibili cause di interferenze sono:

- • i cavi di prolunga per l'alimentazione, la tastiera e il mouse
- • troppe periferiche collegate alla stessa presa multipla
- • più prese multiple collegate alla stessa presa elettrica

## **Problemi di memoria**

#### **Se si riceve un messaggio di memoria insufficiente**:

- • salvare e chiudere i file aperti e uscire da tutte le applicazioni in esecuzione non utilizzate per cercare di risolvere il problema
- • Se il problema persiste, contattare Dell (consultare "Come contattare Dell" a pagina [80](#page-81-0))

#### **Se si manifestano altri problemi relativi alla memoria**:

- • Eseguire Dell Diagnostics (consultare la sezione "Dell Diagnostics" a pagina [58](#page-59-0)).
- • Se il problema persiste, contattare Dell (consultare "Come contattare Dell" a pagina [80](#page-81-0))

## <span id="page-52-0"></span>**Blocchi e problemi relativi al software**

**Se il computer non si avvia**: assicurarsi che il cavo di alimentazione c.a. sia collegato saldamente al computer e alla presa elettrica.

#### **Se il programma non risponde più**:

chiudere il programma:

- **1.** Premere simultaneamente <Ctrl><MAIUSC><Esc>.
- **2.** Fare clic su **Applicazioni**.
- **3.** Selezionare il programma che non risponde.
- **4.** Fare clic su **Termina operazione**.

#### **Se un programma si blocca ripetutamente**:

controllare la documentazione del software. Se necessario, disinstallare e quindi reinstallare il programma.

**M.B.:** normalmente il software include istruzioni sull'installazione nella relativa documentazione o sul CD.

**Se il computer non risponde o viene visualizzata una schermata blu fissa**:

#### **ATTENZIONE: se non è possibile arrestare il sistema operativo, i dati potrebbero andare persi.**

Se il computer non risponde alla pressione di un tasto o al movimento del mouse, premere il pulsante di accensione per almeno 8-10 secondi fino a quando il computer non si spegne, quindi riavviare il sistema.

#### **Se un programma è stato progettato per una versione precedente del sistema operativo Microsoft® Windows®**:

eseguire la Verifica guidata compatibilità programmi. La Verifica guidata compatibilità programmi consente di configurare un programma in modo che venga eseguito in un ambiente simile a una versione precedente del sistema operativo Microsoft Windows.

Per effettuare la Verifica guidata compatibilità programmi, eseguire le seguenti operazioni:

- **1.** Fare clic su **Start** → **Pannello di controllo**→ **Programmi**→ **Eseguire programmi creati per le versioni precedenti di Windows**.
- **2.** Nella schermata iniziale fare clic su **Avanti**.
- **3.** Seguire le istruzioni visualizzate.

#### **Se si verificano altri problemi relativi al software**:

- • Eseguire immediatamente un backup dei file.
- • Utilizzare un programma antivirus per controllare il disco rigido o i CD.
- • Salvare e chiudere eventuali file o programmi aperti e arrestare il sistema dal menu Start **a**.
- • Controllare la documentazione del software o rivolgersi al produttore del software per informazioni sulla risoluzione dei problemi.
	- Accertarsi che il programma sia compatibile col sistema operativo installato sul computer.
	- Accertarsi che il computer soddisfi i requisiti hardware minimi necessari per eseguire il software. Per informazioni, consultare la documentazione fornita con il software.
- Accertarsi di avere installato e configurato correttamente il programma.
- Verificare che i driver di periferica non siano in conflitto con il programma.
- Se necessario, disinstallare e reinstallare il programma.
- Annotare eventuali messaggi di errore visualizzati per contribuire alla risoluzione dei problemi quando si contatta Dell.

# <span id="page-55-0"></span>**Utilizzo degli strumenti di supporto**

## **Supporto tecnico di Dell**

**Dell Support Center** è utile per reperire informazioni di assistenza e supporto e informazioni specifiche di sistema.

Per avviare l'applicazione, fare clic sull'icona nell'area di notifica del desktop.

Nella home page del **Dell Support Center** vengono visualizzati il numero di modello del computer, il numero di servizio, il codice di servizio espresso e le informazioni di contatto.

La home page fornisce anche i collegamenti per accedere a:

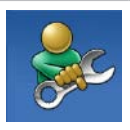

**Self Help** (risoluzione dei problemi, protezione, prestazioni del sistema, rete/ Internet, backup/ripristino e sistema operativo Windows)

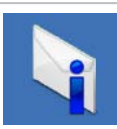

**Avvisi** (avvisi del supporto tecnico attinenti al computer in uso)

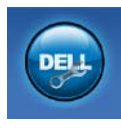

**Assistenza Dell** (supporto tecnico con DellConnect™, servizio clienti, formazione ed esercitazioni, guida pratica con Solution Station™ e scansione in linea con PC CheckUp)

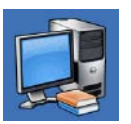

**Informazioni sul sistema** 

(documentazione del sistema, informazioni sulla garanzia, informazioni di sistema, aggiornamenti e accessori)

Per ulteriori informazioni su **Dell Support Center** e gli strumenti di supporto disponibili, visitare il sito **DellSupportCenter.com**.

## **My Dell Downloads**

**ZA N.B.:** My Dell Downloads potrebbe non essere disponibile in tutti i Paesi.

Alcuni dei software pre-installati sul nuovo computer Dell non includono un CD o DVD di backup. Questo software è disponibile sul sito Web My Dell Downloads. Da questo sito Web è possibile scaricare il software disponibile per la reinstallazione o per creare il proprio supporto di backup.

Per registrarsi e utilizzare My Dell Downloads:

- **1.** Visitare il sito **DownloadStore.dell.com/media**.
- **2.** Seguire le istruzioni visualizzate sullo schermo per registrare e scaricare il software.
- **3.** Reinstallare il software o creare un supporto di backup per un eventuale uso futuro.

## **Messaggi di sistema**

Se il computer presenta un problema o si verifica un errore, è possibile che venga visualizzato un messaggio di sistema che consente di identificare la causa e le azioni necessarie per risolvere il problema.

**A.B.:** se il messaggio ricevuto non è incluso negli esempi riportati di seguito, consultare la documentazione del sistema operativo o del programma in esecuzione al momento della visualizzazione del messaggio. In alternativa, per richiedere assistenza contattare Dell (consultare la sezione "Come contattare Dell" a pagina [80\)](#page-81-0).

**Alert! Previous attempts at booting this system have failed at checkpoint [nnnn]. For help in resolving this problem, please note this checkpoint and contact Dell Technical Support (Avviso! I precedenti tentativi di avvio del sistema non sono riusciti al punto di controllo [nnnn]. Per assistenza sulla risoluzione del problema, prendere nota del punto di controllo e contattare il supporto tecnico Dell)**: la procedura di avvio del computer non è riuscita per tre volte consecutive a causa dello stesso errore. Per richiedere assistenza, contattare Dell (consultare la sezione "Come contattare Dell" a pagina [80\)](#page-81-0).

**CPU fan failure (Guasto ventola CPU)**: la ventola della CPU non funziona correttamente. Sostituire la ventola della CPU (consultare il *manuale di manutenzione* all'indirizzo **support.dell.com/manuals)**.

**System fan failure (Guasto alla ventola di sistema)**: la ventola di sistema non funziona correttamente. Per richiedere assistenza,

contattare Dell (consultare la sezione "Come contattare Dell" a pagina [80\)](#page-81-0).

**Hard-disk drive failure (Problema unità disco rigido)**: possibile errore dell'unità disco rigido durante il POST. Per richiedere assistenza, contattare Dell (consultare la sezione "Come contattare Dell" a pagina [80\)](#page-81-0).

**Hard-disk drive read failure (errore di lettura unità disco rigido)**: possibile errore dell'unità disco durante il test di avvio del disco rigido. Per richiedere assistenza, contattare Dell (consultare la sezione "Come contattare Dell" a pagina [80\)](#page-81-0).

**Keyboard failure (Errore della tastiera)**:

guasto della tastiera o cavo non correttamente collegato. Riposizionare la tastiera.

**No boot device available (Nessuna periferica di avvio disponibile)**: nessuna partizione avviabile nel disco rigido, il cavo del disco rigido non è inserito completamente oppure non vi è alcuna periferica avviabile.

- • Se il disco rigido è l'unità di avvio, accertarsi che i cavi siano collegati e che l'unità sia installata correttamente e partizionata come unità di avvio.
- • Accedere al programma di configurazione del sistema e accertarsi che le informazioni sulla sequenza di avvio siano corrette. Consultare il Manuale di servizio all'indirizzo **support.dell.com/manuals**.

#### **No timer tick interrupt (Nessun interrupt**

**del timer tick)**: potrebbe essersi verificato il guasto di un chip sulla scheda di sistema o un guasto della scheda di sistema. Per richiedere assistenza, contattare Dell (consultare la sezione "Come contattare Dell" a pagina [80\)](#page-81-0).

#### **USB over current error (Errore di sovracorrente**

**all'USB)**: scollegare la periferica USB. La periferica USB richiede alimentazione supplementare per poter funzionare correttamente. Utilizzare una fonte di alimentazione esterna per collegarla alla periferica USB oppure, se la periferica dispone di due cavi USB, collegarli entrambi.

**CAUTION - Hard Drive SELF MONITORING SYSTEM has reported that a parameter has exceeded its normal operating range. Dell recommends that you back up your data regularly. A parameter out of range may or may not indicate a potential hard drive problem (AVVISO: il SISTEMA DI MONITORAGGIO AUTOMATICO DEL SISTEMA ha rilevato che un parametro ha superato il normale ambito operativo. Dell consiglia di eseguire regolarmente il backup dei dati. Un parametro fuori intervallo potrebbe indicare o non indicare un potenziale problema relativo al disco rigido)**: errore S.M.A.R.T, possibile guasto del disco rigido. Per richiedere assistenza, contattare Dell (consultare la sezione "Come contattare Dell" a pagina [80](#page-81-0)).

## **Hardware Troubleshooter**

Se durante la configurazione del sistema operativo non viene rilevata alcuna periferica oppure si rileva che è stata configurata in modo errato, è possibile utilizzare l'utilità **Hardware Troubleshooter (Risoluzione dei problemi hardware)** per risolvere l'incompatibilità.

Per avviare Hardware Troubleshooter:

- **1.** Fare clic su Start <sup>**→**</sup> → Guida e supporto **tecnico**.
- **2.** Digitare hardware troubleshooter (risoluzione di problemi hardware) nel campo di ricerca e premere <Invio> per iniziare la ricerca.
- **3.** Nei risultati della ricerca, selezionare l'opzione che meglio descrive il problema e proseguire con la restante procedura per la risoluzione dei problemi.

## <span id="page-59-0"></span>**Dell Diagnostics**

Se si verifica un problema relativo al computer, prima di contattare Dell per l'assistenza, effettuare i controlli descritti in "Blocchi e problemi del software" a pagina [51](#page-52-0) ed eseguire il programma Dell Diagnostics. Si consiglia di stampare queste procedure prima di iniziare.

- **N.B.:** Dell Diagnostics funziona solo su computer Dell.
- **N.B.:** il disco Drivers and Utilities è opzionale e potrebbe non essere fornito con il computer.

Consultare le *Specifiche* a pagina [85](#page-86-0) per esaminare le informazioni sulla configurazione del computer in uso e accertarsi che la periferica che si desidera verificare sia visualizzata nel programma di configurazione del sistema e sia attiva.

Avviare il programma Dell Diagnostics dal disco rigido o dal disco Drivers and Utilities.

### **Avvio di Dell Diagnostics dal disco rigido**

Dell Diagnostics si trova in una partizione di utilità diagnostica nascosta sul disco rigido.

- **N.B.:** se il computer non riesce a visualizzare un'immagine sullo schermo, per richiedere assistenza contattare Dell (consultare la sezione "Come contattare Dell" a pagina [80](#page-81-0)).
- **1.** Accertarsi che il computer sia collegato a una presa elettrica funzionante.
- **2.** Accendere (o riavviare) il computer.
- **3.** Quando viene visualizzato il logo DELL™, premere immediatamente <F12>. Selezionare **Diagnostics** nel menu di avvio e premere <Invio>.

In questo modo, sul computer verrà richiamata la procedura Pre-Boot System Assessment (PSA).

**N.B.:** se si attende troppo a lungo e viene visualizzato il logo del sistema operativo, attendere fino a quando non viene visualizzato il desktop di Microsoft® Windows®; quindi arrestare il computer ed eseguire un nuovo tentativo.

**N.B.:** se viene visualizzato un messaggio indicante che non è stata trovata alcuna partizione dell'utilità di diagnostica, eseguire Dell Diagnostics dal disco Drivers and Utilities.

Se viene richiamata, la procedura PSA procede come segue.

a. La procedura PSA avvia i test.

**Utilizzo degli strumenti di supporto**

- b. Se la PSA viene completata senza problemi, viene visualizzato il seguente messaggio: "No problems have been found with this system so far. Do you want to run the remaining memory tests? This will take about 30 minutes or more. Do you want to continue? (Recommended)." (Nessun problema rilevato finora con questo sistema. Eseguire i test di memoria restanti? Questa operazione potrebbe richiedere più di 30 minuti. Continuare? [scelta consigliata]).
- c. In caso di problemi di memoria premere <y>, altrimenti premere <n>. Verrà visualizzato il seguente messaggio:

"Booting Dell Diagnostic Utility Partition. Press any key to continue." (Avvio della partizione dell'utilità di diagnostica. Premere un tasto per continuare).

d. Premere un tasto per accedere alla finestra **Choose An Option (Selezionare un'opzione)**.

Se non viene richiamata la procedura PSA:

Premere un tasto per avviare il programma Dell Diagnostics dalla partizione dell'utilità diagnostica sul disco rigido e andare alla finestra **Choose An Option (Scegliere un'opzione)**.

- **4.** Selezionare la verifica che si desidera eseguire.
- **5.** Se durante la prova viene riscontrato un problema, sarà visualizzato un messaggio contenente il codice di errore e la descrizione del problema. Prendere nota dell'errore e della descrizione del problema, quindi per richiedere assistenza contattare Dell (consultare la sezione "Come contattare Dell" a pagina [80](#page-81-0)).
- **M.B.:** il Numero di servizio del computer viene visualizzato nella parte superiore della schermata di ogni verifica. Il Numero di servizio consente di identificare il computer quando si contatta Dell.
- **6.** Al termine delle verifiche, chiudere la schermata corrente per tornare alla schermata **Choose An Option (Scegliere un'opzione)**.
- **7.** Per uscire da Dell Diagnostics e riavviare il computer, fare clic su **Esci**.

### **Avvio di Dell Diagnostics dal disco Drivers and Utilities**

- **N.B.:** il disco Drivers and Utilities è opzionale e potrebbe non essere fornito con il computer.
- **1.** Inserire il disco Drivers and Utilities.
- **2.** Arrestare il sistema e riavviare il computer. Quando viene visualizzato il logo DELL,™ premere immediatamente <F12>.
- **N.B.:** se si attende troppo a lungo e viene visualizzato il logo del sistema operativo, attendere la visualizzazione del desktop di Microsoft Windows, quindi arrestare il sistema e riprovare.
- **N.B.:** tramite la procedura descritta di seguito, viene modificata la sequenza di avvio per una sola volta. All'avvio successivo, il computer si avvia in base alle periferiche specificate nel programma di configurazione del sistema.

**Utilizzo degli strumenti di supporto**

- **3.** Quando viene visualizzato l**'**elenco dei dispositivi di avvio, evidenziare CD/DVD/ CD-RW e premere <Invio>.
- **4.** Selezionare l'opzione **Boot from CD-ROM (Avvia da CD-ROM)** dal menu visualizzato e premere <Invio>.
- **5.** Digitare 1 per avviare il menu del CD e premere <Invio> per procedere.
- **6.** Selezionare **Run the 32 Bit Dell Diagnostics (Esegui il programma Dell Diagnostics a 32 bit)** dall'elenco numerato. Se vengono elencate più versioni, scegliere quella appropriata per il computer in uso.
- **7.** Selezionare la verifica che si desidera eseguire.
- **8.** Se durante la prova viene riscontrato un problema, sarà visualizzato un messaggio contenente il codice di errore e la descrizione del problema. Prendere nota dell'errore e della descrizione del problema, quindi per richiedere assistenza contattare Dell (consultare la sezione "Come contattare Dell" a pagina [80](#page-81-0)).
- **N.B.:** il Numero di servizio del computer viene visualizzato nella parte superiore della schermata di ogni verifica. Il Numero di servizio consente di identificare il computer quando si contatta Dell.
- **9.** Al termine delle verifiche, chiudere la schermata corrente per tornare alla schermata **Choose An Option (Scegliere un'opzione)**.
- **10.** Per uscire da Dell Diagnostics e riavviare il computer, fare clic su **Exit (Esci)**.
- **11.** Rimuovere il disco Drivers and Utilities.

# **Ripristino del sistema operativo**

È possibile ripristinare il sistema operativo sul proprio computer scegliendo una qualsiasi tra le opzioni di seguito elencate.

**ATTENZIONE: utilizzando Ripristino immagine predefinita Dell o il disco Operating System per ripristinare il sistema operativo verranno eliminati in modo permanente tutti i file di dati sul computer. Se possibile, eseguire il backup dei file di dati prima di utilizzare queste opzioni.**

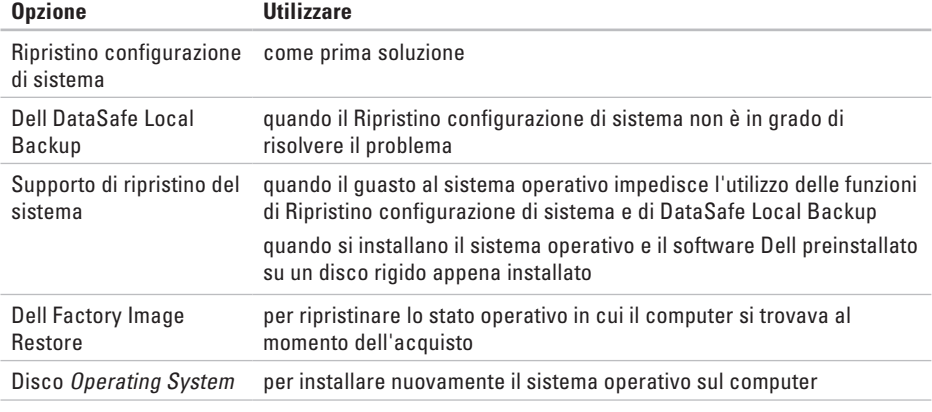

**N.B.:** il disco Operating System potrebbe non essere fornito con il computer.

## **Ripristino configurazione di sistema**

I sistemi operativi Microsoft® Windows® forniscono l'opzione Ripristino configurazione di sistema, che consente di ripristinare il computer ad uno stato operativo precedente (senza modificare i file di dati) a seguito di modifiche all'hardware, al software o ad altre impostazioni di sistema che hanno reso il computer instabile. Tutte le modifiche eseguite sul computer da Ripristino configurazione di sistema sono totalmente reversibili.

**ATTENZIONE: eseguire backup regolari dei file di dati. Ripristino configurazione di sistema non controlla i file di dati e non può ripristinarli.**

## **Avvio di Ripristino configurazione di sistema**

**1.** Fare clic su **Start** .

- **2.** Nella casella di ricerca, digitare Ripristino configurazione di sistema e premere <Invio>.
- **N.B.:** è possibile che venga visualizzata la finestra **Controllo dell'account utente**. Se si è un amministratore del computer, fare clic su **Continua**; in caso contrario, contattare l'amministratore per proseguire con l'operazione desiderata.
- **3.** Fare clic su **Avanti** e seguire le istruzioni visualizzate.

Se Ripristino configurazione di sistema non risolve il problema, è possibile annullare l'ultimo ripristino della configurazione di sistema.

### **Annullamento dell'ultimo ripristino della configurazione di sistema**

- **M.B.:** prima di annullare l'ultimo ripristino del sistema, salvare e chiudere tutti i file aperti e tutti i programmi in esecuzione. Non modificare, aprire o eliminare alcun file o programma prima che il sistema venga completamente ripristinato.
- **1.** Fare clic su **Start** .
- **2.** Nella casella di ricerca, digitare Ripristino configurazione di sistema e premere <Invio>.
- **3.** Fare clic su **Undo my last restoration (Annulla ultima operazione di ripristino)**, quindi su **Avanti** e seguire le istruzioni visualizzate.

## <span id="page-66-0"></span>**Dell DataSafe Local Backup**

- **ATTENZIONE: utilizzando DataSafe Local Backup per ripristinare il sistema operativo verranno eliminati in modo permanente tutti i programmi e le unità installate dopo aver ricevuto il computer. Creare un supporto di backup delle applicazioni che si desidera installare sul computer prima di utilizzare DataSafe Local Backup. Utilizzare DataSafe Local Backup soltanto se il Ripristino configurazione di sistema non è riuscito a risolvere il problema relativo al sistema operativo.**
- **ATTENZIONE: sebbene DataSafe Local Backup sia stato ideato in modo da conservare i file di dati sul computer, è consigliabile eseguire un backup di tutti i file di dati prima di utilizzarlo.**
	-
- **N.B.:** Dell DataSafe Local Backup potrebbe non essere disponibile in tutti i Paesi.

**N.B.:** se DataSafe Local Backup non è disponibile sul computer, utilizzare Dell Factory Image Restore (consultare "Dell Factory Image Restore" a pagina [69](#page-70-0)) per ripristinare il sistema operativo.

Dell DataSafe Local Backup consente di ripristinare il disco rigido allo stato operativo in cui si trovava quando è stato acquistato il computer, conservando contemporaneamente i file di dati.

Dell DataSafe Local Backup consente di:

- • Eseguire il backup e ripristino del computer a uno stato operativo precedente
- • Creare un supporto di ripristino del sistema

### **Dell DataSafe Local Backup Basic**

Per ripristinare il sistema operativo e il software preinstallato di Dell conservando contemporaneamente i file di dati:

- **1.** Spegnere il computer.
- **2.** Scollegare tutte le periferiche (unità USB, stampante e così via) dal computer e rimuovere tutti gli hardware interni recentemente aggiunti.
- **N.B.:** non scollegare l'adattatore c.a.
- **3.** Accendere il computer.
- **4.** Quando viene visualizzato il logo DELL™, premere più volte <F8> per accedere alla finestra **Advanced Boot Options (Opzioni di avvio avanzate)**.
- **N.B.:** se si attende troppo a lungo e viene visualizzato il logo del sistema operativo, attendere la visualizzazione del desktop di Microsoft Windows, quindi arrestare il sistema e riprovare.
- **5.** Selezionare **Repair Your Computer (Ripristina il computer)**.
- **6.** Selezionare **Dell DataSafe Restore (Ripristino Dell DataSafe) ed Emergency Backup (Backup di emergenza)** dal menu delle **opzioni di ripristino del sistema** e seguire le istruzioni visualizzate sullo schermo.
- **N.B.:** la procedura di ripristino potrebbe richiedere un'ora o più in base al volume di dati da ripristinare.
- **N.B.:** per ulteriori informazioni, consultare l'articolo 353560 della knowledge base sul sito Web **support.dell.com**.

### **Aggiornamento a Dell DataSafe Local Backup Professional**

**M.B.: Dell DataSafe Local Backup** Professional potrebbe essere installato sul computer, se ordinato al momento dell'acquisto.

Dell DataSafe Local Backup Professional offre funzionalità aggiuntive che consentono di:

- • Eseguire backup e ripristino del computer basandosi sui tipi di file
- • Eseguire il backup dei file su un dispositivo di archiviazione locale
- • Pianificare backup automatici

Per eseguire l'aggiornamento a Dell DataSafe Local Backup Professional:

- **1.** Fare doppio clic sull'icona Dell DataSafe Local Backup **Comparise di notifica del** desktop.
- **2.** Fare clic su **Upgrade Now! (Aggiorna adesso)**.
- **3.** Seguire le istruzioni visualizzate.

## **Supporto di ripristino del sistema**

**ATTENZIONE: sebbene il supporto di ripristino del sistema sia stato ideato in modo da conservare i file di dati sul computer, è consigliabile eseguire un backup di tutti i file di dati prima di utilizzare tale supporto di ripristino.**

Il supporto di ripristino del sistema, creato utilizzando Dell DataSafe Local Backup, consente di ripristinare il disco rigido allo stato operativo in cui si trovava quando è stato acquistato il computer, conservando contemporaneamente i file di dati.

Utilizzare il supporto di ripristino del sistema in caso di:

- • Errore del sistema operativo che impedisce l'utilizzo delle opzioni di ripristino installate sul computer.
- • Guasto del disco rigido che impedisce il ripristino dei dati.

Per ripristinare il sistema operativo e il software preinstallato di Dell utilizzando il supporto di ripristino del sistema:

- **1.** Inserire il disco di ripristino del sistema o la chiave USB e riavviare il computer.
- **2.** Quando viene visualizzato il logo DELL™, premere immediatamente <F12>.
- **N.B.:** se si attende troppo a lungo e viene visualizzato il logo del sistema operativo, attendere la visualizzazione del desktop di Microsoft Windows, quindi arrestare il sistema e riprovare.
- **3.** Selezionare dall'elenco la periferica di avvio appropriata e premere <Invio>.
- **4.** Seguire le istruzioni visualizzate.

## <span id="page-70-0"></span>**Dell Factory Image Restore**

- **ATTENZIONE: utilizzando Dell Factory Image Restore per ripristinare il proprio sistema operativo, si rimuove in modo permanente qualsiasi programma o driver installato dopo l'acquisto del computer. Se possibile, eseguire il backup dei dati prima di utilizzare questa opzione. Utilizzare Dell Factory Image Restore soltanto se il Ripristino configurazione di sistema non è riuscito a risolvere il problema relativo al sistema operativo.**
- **N.B.:** Dell Factory Image Restore potrebbe  $\mathscr{U}$ non essere disponibile in alcuni Paesi o su determinati computer.
- **N.B.:** se Dell Factory Image Restore non è disponibile sul computer, utilizzare Dell DataSafe Local Backup (consultare "Dell DataSafe Local Backup" a pagina [65](#page-66-0)) per ripristinare il sistema operativo.

È possibile utilizzare Dell Factory Image Restore come ultima risorsa per ripristinare il sistema operativo. Questa opzione consente di ripristinare il disco rigido allo stato operativo in cui si trovava nel momento in cui è stato acquistato il computer. Tutti i programmi o file aggiunti dopo l'acquisto del computer, inclusi file di dati, vengono eliminati definitivamente dal disco rigido. Per file di dati si intendono documenti, fogli di calcolo, messaggi di posta elettronica, foto digitali, file musicali e così via. Se possibile, eseguire un backup di tutti i dati prima di utilizzare Dell Factory Image Restore (Ripristino immagine predefinita Dell).

### **Avvio di Dell Factory Image Restore**

- **1.** Accendere il computer.
- **2.** Quando viene visualizzato il logo DELL™, premere più volte <F8> per accedere alla finestra **Advanced Boot Options (Opzioni di avvio avanzate)**.
- **N.B.:** se si attende troppo a lungo e viene visualizzato il logo del sistema operativo, attendere la visualizzazione del desktop di Microsoft Windows, quindi arrestare il sistema e riprovare.
- **3.** Selezionare **Repair Your Computer (Ripristina il computer)**. Verrà visualizzata la finestra **System Recovery Options (Opzioni ripristino di sistema)**.
- **4.** Selezionare un layout di tastiera e fare clic su **Next (Avanti)**.
- **5.** Per accedere alle funzioni di ripristino, effettuare l'accesso come utente locale. Per accedere al prompt dei comandi, digitare administrator nel campo **Nome utente** e poi fare clic su **OK**.
- **6.** Fare clic su **Dell Factory Image Restore (Ripristino immagine predefinita Dell)**. Viene visualizzata la schermata iniziale di **Dell Factory Image Restore (Ripristino immagine predefinita Dell)**.
- **N.B.:** a seconda della configurazione, può essere necessario selezionare **Dell Factory Tools (Strumenti di fabbrica Dell)**, quindi **Dell Factory Image Restore**.
- **7.** Fare clic su **Next (Avanti)**. Verrà visualizzata la schermata **Confirm Data Deletion (Conferma eliminazione dati)**.
- **N.B.:** se non si desidera procedere con Dell Factory Image Restore, fare clic su **Annulla**.
**8.** Selezionare la casella di controllo per confermare che si desidera continuare con la riformattazione del disco rigido e con il ripristino del sistema operativo alle condizioni di fabbrica, quindi fare clic su **Avanti**.

Verrà avviato il processo di ripristino, che potrebbe richiedere cinque minuti o più. Quando il sistema operativo e le applicazioni preinstallate saranno stati ripristinati alle condizioni di fabbrica, verrà visualizzato un messaggio.

**9.** Fare clic su **Finish (Fine)** per riavviare il sistema.

# <span id="page-73-0"></span>**Come ottenere assistenza**

Se si riscontra un problema con il computer, è possibile completare la seguente procedura per la diagnosi e la risoluzione del problema.

- **1.** Vedere "Risoluzione dei problemi" a pagina [45](#page-46-0) per informazioni e procedure relative al problema da risolvere.
- **2.** Vedere "Dell Diagnostics" a pagina [58](#page-59-0) per procedure relative all'esecuzione di Dell Diagnostics.
- **3.** Compilare l'"Elenco di controllo della diagnostica" a pagina [79](#page-80-0).
- **4.** Usare la gamma completa di servizi in linea disponibili sul sito Web del Supporto Dell (**support.dell.com**) per ottenere assistenza relativamente alle procedure di installazione e risoluzione dei problemi. Vedere "Servizi in linea" a pagina [74](#page-75-0) per un elenco più dettagliato delle opzioni di supporto Dell in linea.
- **5.** Se il problema non è stato risolto seguendo le indicazioni qui riportate, consultare "Prima di chiamare" a pagina [78.](#page-79-0)
- **N.B.:** chiamare il supporto Dell da un telefono in prossimità del computer in modo da poter eseguire eventuali procedure indicate dal personale di assistenza.
- **N.B.:** il sistema Codice del servizio espresso di Dell potrebbe non essere disponibile in tutti i Paesi.

<span id="page-74-0"></span>Quando richiesto dal sistema telefonico automatizzato di Dell, inserire il Codice del servizio espresso per inoltrare la chiamata al personale di assistenza competente. Se non si dispone del Codice del servizio espresso, aprire la cartella **Dell Accessories (Accessori Dell)**, fare doppio clic sull'icona **Express Service Code (Codice del servizio espresso)** e seguire le istruzioni.

**N.B.:** alcuni servizi non sono sempre disponibili in tutti i Paesi al di fuori degli Stati Uniti continentali. Per informazioni sulla disponibilità, rivolgersi al proprio rappresentante locale Dell.

# **Supporto tecnico e assistenza clienti**

Il servizio di supporto tecnico Dell è disponibile per rispondere a domande sull'hardware Dell. Il personale di supporto utilizza strumenti diagnostici computerizzati per poter fornire risposte rapide e precise.

Per contattare il servizio di supporto tecnico Dell, vedere "Prima di chiamare" a pagina [78](#page-79-0), quindi consultare le informazioni di contatto relative al proprio Paese o visitare il sito **support.dell.com**.

# <span id="page-75-1"></span>**DellConnect**

DellConnect™ è uno strumento semplice per l'accesso in linea che permette al personale dell'assistenza Dell e dei servizi di supporto di accedere al computer dell'utente mediante una connessione a banda larga, diagnosticare il problema e risolverlo sotto la supervisione dell'utente stesso. Per ulteriori informazioni, visitare il sito **www.dell.com**/**DellConnect**.

# <span id="page-75-0"></span>**Servizi in linea**

Sui seguenti siti Web è possibile avere informazioni su prodotti e servizi Dell:

- • **www.dell.com**
- • **www.dell.com/ap** (solo per i Paesi asiatici o dell'area del Pacifico)
- • **www.dell.com/jp** (solo per il Giappone)
- • **www.euro.dell.com** (solo per l'Europa)
- • **www.dell.com/la** (solo per i Paesi dell'America Latina e dell'area caraibica)
- • **www.dell.ca** (solo per il Canada)

È possibile accedere al Supporto Dell tramite i seguenti siti Web e indirizzi di posta elettronica:

#### **Siti Web del supporto Dell**

- • **support.dell.com**
- • **support.jp.dell.com** (solo per il Giappone)
- • **support.euro.dell.com** (solo per l'Europa)
- • **supportapj.dell.com** (solo Asia Pacifico)

### <span id="page-76-0"></span>**Indirizzi di posta elettronica del supporto Dell**

- • **mobile\_support@us.dell.com**
- • **support@us.dell.com**
- • **la-techsupport@dell.com** (solo per i Paesi dell'America Latina e dell'area caraibica)
- • **apsupport@dell.com** (solo per i Paesi asiatici o dell'area del Pacifico)

#### **Indirizzi di posta elettronica dell'Ufficio marketing e vendite Dell**

- • **apmarketing@dell.com** (solo per i Paesi asiatici o dell'area del Pacifico)
- • **sales\_canada@dell.com** (solo per il Canada)

#### **Protocollo di trasferimento dei file (FTP) anonimo**

• **ftp.dell.com**

Accedere come utente anonimo e utilizzare il proprio indirizzo di posta elettronica come password.

# **Servizio automatizzato di controllo dello stato dell'ordine**

Per controllare lo stato di un prodotto Dell ordinato, accedere al sito Web **support.dell.com** o telefonare al servizio automatizzato di controllo dello stato dell'ordine. Una voce registrata richiederà le informazioni necessarie per identificare l'ordine e fornire le informazioni richieste.

In caso di problemi relativi a un ordine, quali parti mancanti, parti non corrette o fatturazione imprecisa, contattare il servizio di assistenza clienti Dell. Prima di chiamare, assicurarsi di avere a disposizione la fattura o la distinta di spedizione.

Per reperire il numero di telefono per il proprio Paese, vedere "Come contattare Dell" a pagina [80.](#page-81-0)

# <span id="page-77-0"></span>**Informazioni sul prodotto**

Per ottenere informazioni su altri prodotti forniti da Dell o inoltrare un ordine d'acquisto, visitare il sito Web di Dell all'indirizzo **www.dell.com**. Per ottenere il numero di telefono da chiamare per parlare con uno specialista dell'ufficio vendite, vedere "Come contattare Dell" a pagina [80](#page-81-0).

# **Restituzione dei componenti in garanzia per la riparazione o il rimborso**

Preparare gli oggetti da restituire, per riparazione o con rimborso, seguendo la procedura descritta.

**N.B.:** prima di restituire il prodotto a Dell, eseguire un backup di tutti i dati sul disco rigido o su altre periferiche di archiviazione presenti nel prodotto. Rimuovere tutte le informazioni riservate, proprietarie e personali, nonché i supporti rimovibili, quali CD/DVD/Blu-ray Disc e schede multimediali. Dell non è responsabile delle informazioni riservate, proprietarie o personali; dell'eventuale perdita o danneggiamento dei dati; né dell'eventuale perdita o danneggiamento delle periferiche rimovibili contenuti nel prodotto al momento della restituzione.

- <span id="page-78-0"></span>**1.** Contattare Dell per ottenere un numero RMA di autorizzazione per la restituzione di materiali (Return Material Authorization), che dovrà essere riportato in modo ben visibile sulla parte esterna dell'imballaggio. Per reperire il numero di telefono per il proprio Paese, vedere "Come contattare Dell" a pagina [80](#page-81-0).
- **2.** Allegare una copia della fattura e una lettera in cui si descrive il motivo della restituzione.
- **3.** Includere una copia dell'Elenco di controllo della diagnostica (vedere "Elenco di controllo della diagnostica" a pagina [79](#page-80-0)), che riporta i test eseguiti e i messaggi di errore notificati da Dell Diagnostics (vedere "Dell Diagnostics" a pagina [58\)](#page-59-0).
- **4.** Se la restituzione è con rimborso, includere eventuali accessori che appartengono all'articolo/agli articoli da restituire (cavo dell'adattatore c.a., software, guide e così via).
- **5.** Imballare il prodotto da restituire nella confezione originale o in una confezione simile.
- **N.B.:** le spese di spedizione sono a carico del cliente. Il cliente dovrà inoltre provvedere personalmente ad assicurare il prodotto restituito e assumersi ogni responsabilità in caso di smarrimento durante la spedizione. Non verranno accettati pacchi con pagamento alla consegna.
- **N.B.:** i prodotti restituiti che non soddisfano  $\mathscr{Q}$ tutti i precedenti requisiti saranno rifiutati dall'ufficio ricezione merci di Dell e rispediti al mittente.

# <span id="page-79-1"></span><span id="page-79-0"></span>**Prima di chiamare**

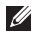

**N.B.:** prima di chiamare, assicurarsi di avere a portata di mano il Codice del servizio espresso. Il codice consente al sistema telefonico di supporto automatico Dell di inoltrare la telefonata con maggiore efficienza. È possibile che venga richiesto anche il Numero di servizio presente sul retro o sul fondo del computer.

### **Individuazione del Numero di servizio e del Codice di servizio espresso**

Il Numero di servizio e il Codice di servizio espresso sono indicati su un'etichetta posizionata sul retro del computer.

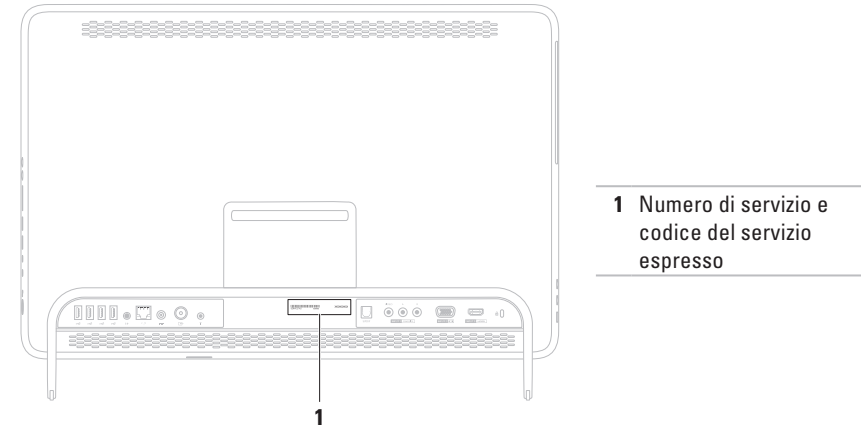

<span id="page-80-1"></span>Ricordarsi di compilare l'Elenco di controllo della diagnostica riportato di seguito. Se possibile, prima di contattare Dell per richiedere supporto accendere il computer; usare inoltre un telefono vicino al computer. Potrebbe venire richiesto di digitare alcuni comandi da tastiera, riferire informazioni dettagliate durante le operazioni o tentare di seguire procedure per la risoluzione del problema la cui esecuzione è possibile solo sul computer stesso. Accertarsi che la documentazione del computer sia disponibile.

#### <span id="page-80-0"></span>**Elenco di controllo della diagnostica**

- • Nome:
- • Data:
- • Indirizzo:
- • Numero di telefono:
- • Numero di servizio (codice a barre posto sul retro del computer):
- • Codice del servizio espresso:
- • Numero di autorizzazione per la restituzione dei materiali (se fornito dal tecnico del supporto Dell):
- • Sistema operativo e versione:
- • Dispositivi:
- • Schede di espansione:
- • Si è collegati a una rete? Sì/No
- • Rete, versione e adattatore di rete:
- • Programmi e versioni:

<span id="page-81-1"></span>Consultare la documentazione del sistema operativo per determinare il contenuto dei file di avvio del computer. Se si dispone di una stampante stampare ognuno dei file, altrimenti annotarne il contenuto prima di contattare Dell.

- • Messaggio di errore, codice bip o codice di diagnostica:
- • Descrizione del problema e procedure per la risoluzione dei problemi eseguite:

# <span id="page-81-0"></span>**Come contattare Dell**

Per i clienti negli Stati Uniti, chiamare 800-WWW-DELL (800-999-3355).

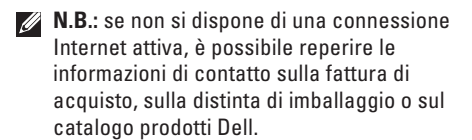

Dell fornisce numerose opzioni di assistenza e supporto in linea e telefoniche. La disponibilità varia in base al Paese e al prodotto e alcuni servizi potrebbero non essere disponibili nella propria area.

Per contattare Dell per problemi relativi alla vendita, al supporto tecnico o all'assistenza clienti:

- **1.** Visitare il sito **www.dell.com/ContactDell**.
- **2.** Selezionare un Paese o una regione.
- **3.** Selezionare il collegamento appropriato dell'assistenza o del supporto in base alle proprie esigenze.
- **4.** Scegliere il metodo più conveniente per rivolgersi a Dell

#### **Come ottenere assistenza**

# <span id="page-83-0"></span>**Ulteriori informazioni e risorse**

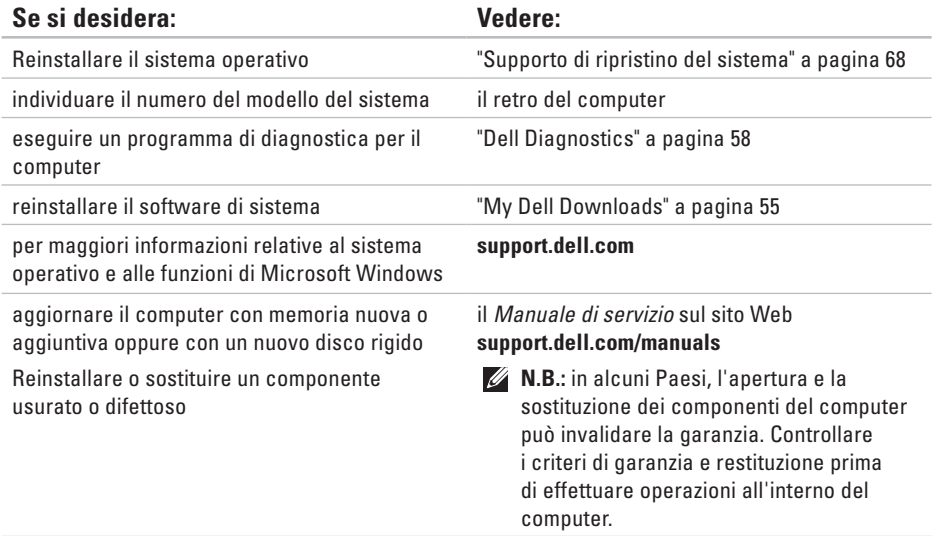

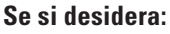

ottenere informazioni sulle procedure consigliate per la protezione del computer rivedere le informazioni sulla garanzia, i termini e le condizioni (solo Stati Uniti), le istruzioni di sicurezza, le informazioni normative, le informazioni sull'ergonomia e il contratto di licenza con l'utente finale

individuare il Numero di servizio/Codice di servizio espresso: il Numero di servizio è richiesto per identificare il computer sul sito **support.dell.com** o per contattare il supporto tecnico

#### **Vedere:**

i documenti sulla sicurezza e le normative forniti con il computer; visitare inoltre l'home page sulla conformità alle normative all'indirizzo Web **www.dell.com/regulatory\_compliance**.

il retro del computer

**Dell Support Center**. Per avviare **Dell Support Center**, fare clic sull'icona **nell'area** di notifica del desktop

<span id="page-85-0"></span>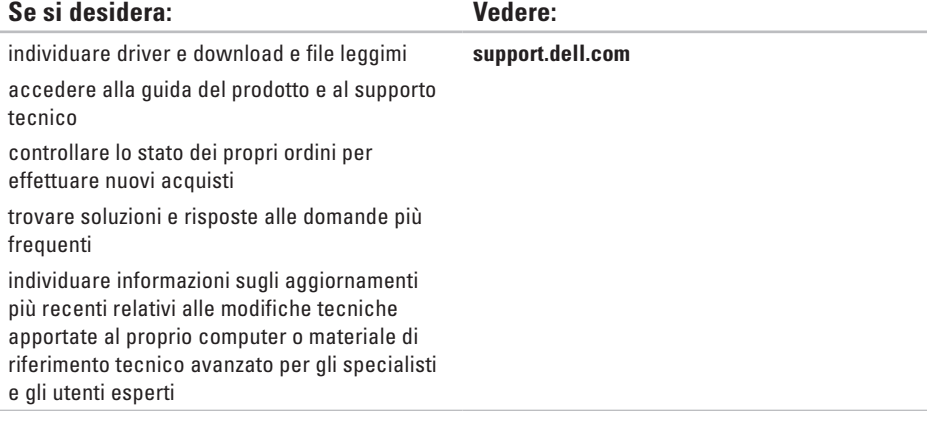

<span id="page-86-0"></span>Questa sezione fornisce informazioni per la configurazione, l'aggiornamento dei driver e l'aggiornamento del computer.

**N.B.:** le offerte possono variare in base all'area geografica. Per ulteriori informazioni sulla configurazione del computer, consultare la sezione **Informazioni sul sistema** in Dell Support Center. Per avviare Dell Support Center, fare clic sull' icona nell'area di notifica del desktop.

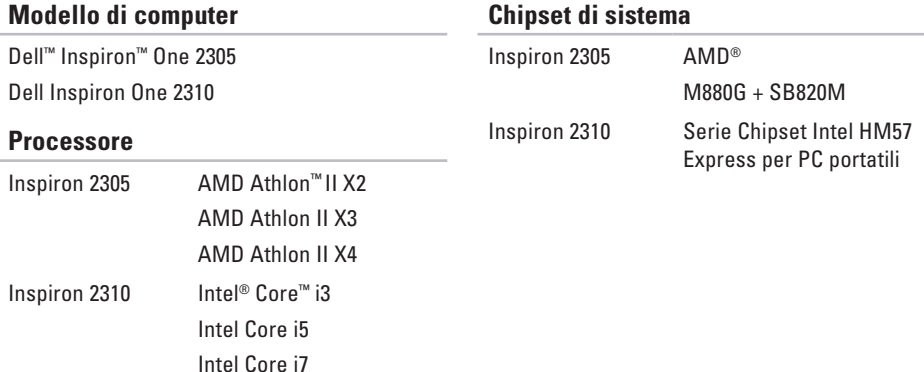

### **Unità**

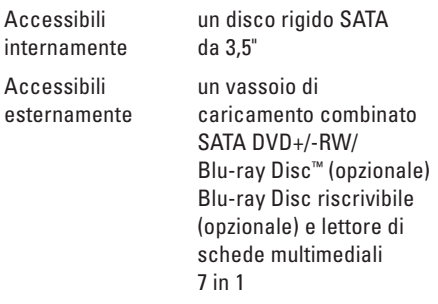

#### **Memoria**

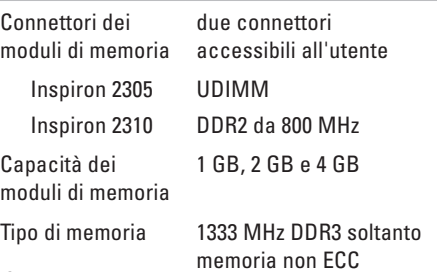

#### **Memoria**

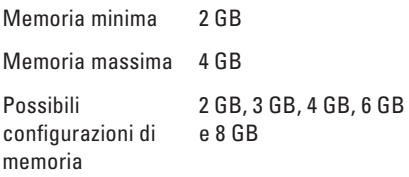

**N.B.:** per istruzioni sull'aggiornamento della memoria, consultare il Manuale di servizio all'indirizzo **support.dell.com/manuals**.

#### **Audio**

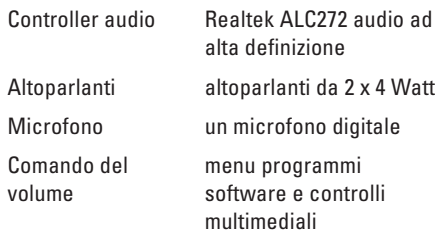

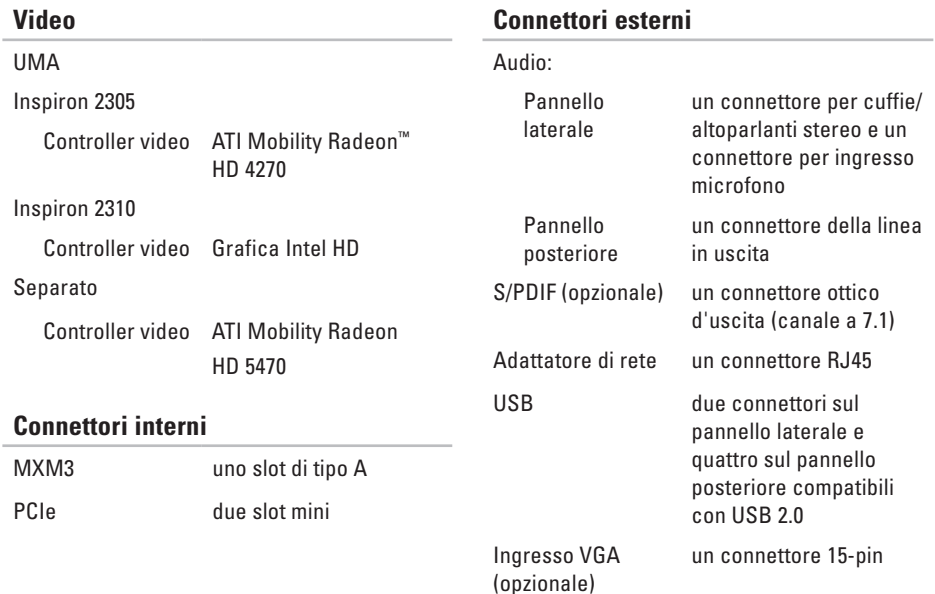

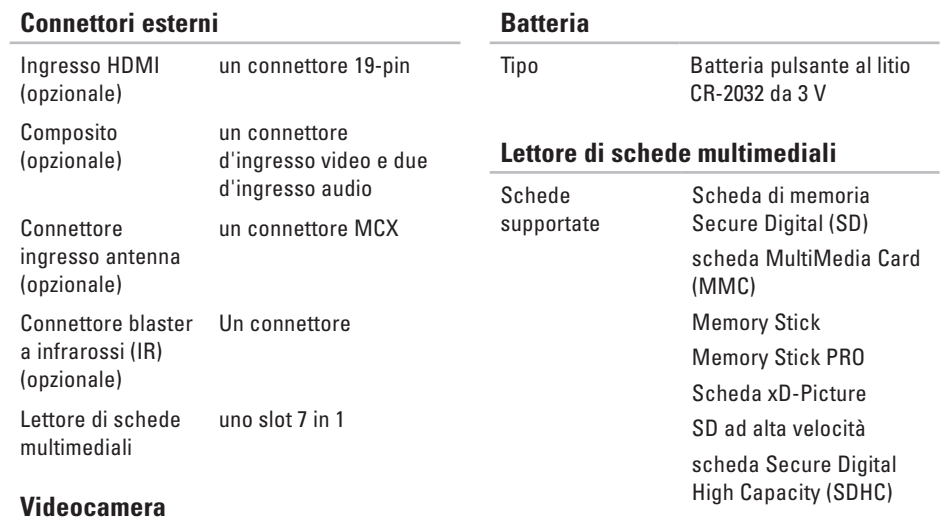

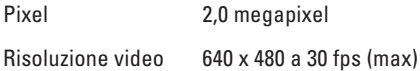

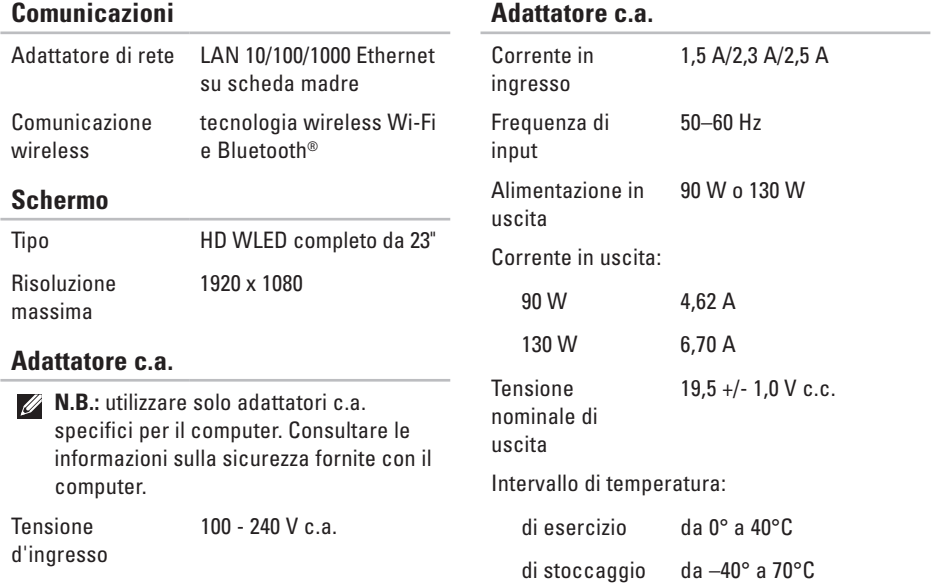

#### **Caratteristiche fisiche**

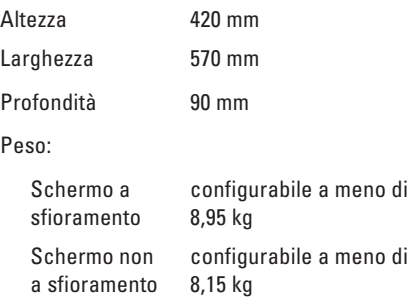

#### **Ambiente del computer**

Intervallo di temperatura:

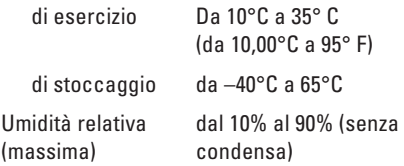

#### **Ambiente del computer**

Urto massimo (computer in funzione: misurato con Dell Diagnostics in esecuzione sul disco rigido e 2 ms di impulso d'urto a onda semisinusoidale; computer non in funzione: misurato con le testine del disco rigido in posizione di riposo e un impulso semisinusoidale di 2 ms):

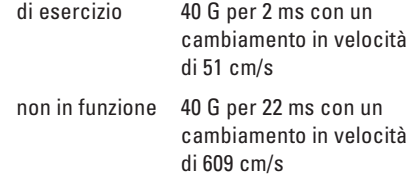

Vibrazione massima (usando uno spettro a vibrazione casuale che simula l'ambiente dell'utente):

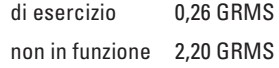

#### **Ambiente del computer**

Altitudine (max):

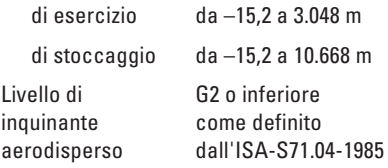

# **Appendice**

# **Avviso del prodotto Macrovision**

Questo prodotto integra una tecnologia di protezione del copyright tutelata da rivendicazioni di metodo di taluni brevetti statunitensi, nonché da altri diritti di proprietà intellettuale di Macrovision Corporation e di altri titolari di diritti. L'uso di tale tecnologia deve essere autorizzato da Macrovision Corporation ed è previsto in ambito privato e per altri scopi limitati, salvo diversa autorizzazione da parte di Macrovision Corporation. È vietato decodificare o disassemblare il prodotto.

# **Informazioni per NOM o Standard ufficiale del Messico (solo per il Messico)**

Le seguenti informazioni vengono fornite in riferimento ai dispositivi descritti nel presente documento in conformità ai requisiti degli standard ufficiali del Messico (NOM).

#### **Importatore:**

Dell México S.A. de C.V.

```
Paseo de la Reforma 2620 - 11°
```
Col. Lomas Altas

11950 México, D.F.

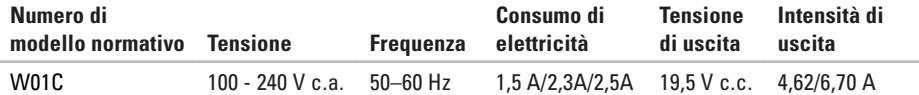

Per ulteriori dettagli, leggere le informazioni sulla sicurezza fornite con il computer.

Per ulteriori informazioni sulle procedure di sicurezza ottimali, consultare l'home page sulla conformità normativa all'indirizzo **www.dell.com/regulatory\_compliance**.

# **Indice analitico**

accesso FTP, anonimo **[75](#page-76-0)**

# **C**

**A**

collegamento a Internet **[20](#page-21-0)** Come contattare Dell in linea **[80](#page-81-1)** computer, impostazione **[5](#page-6-0)** connessione di rete ripristino **[48](#page-49-0)** connessione di rete wireless **[48](#page-49-0)** connessione Internet **[20](#page-21-0)** connettore del microfono **[25](#page-26-0)** contattare Dell **[78](#page-79-1)**

# **D**

DellConnect **[74](#page-75-1)** Dell Diagnostics **[58](#page-59-1)** Dell Factory Image Restore **[69](#page-70-0)** Dell Stage **[36](#page-37-0)** driver e download **[84](#page-85-0)** DVD, riproduzione e creazione **[41](#page-42-0)**

# **E**

Elenco di controllo della diagnostica **[79](#page-80-1)**

#### **F**

funzionalità del computer **[41](#page-42-0)** funzioni del software **[40](#page-41-0)**

# **G**

Guida

come ottenere assistenza e supporto **[72](#page-73-0)**

# **H**

**I**

Hardware Troubleshooter **[58](#page-59-1)**

impostazione, operazioni preliminari **[5](#page-6-0)** indicatore di attività del disco rigido **[25](#page-26-0)** indicatore e pulsante di alimentazione **[25](#page-26-0)** indirizzi di posta elettronica

per supporto tecnico **[75](#page-76-0)** indirizzi di posta elettronica per assistenza **[75](#page-76-0)** ISP

Internet Service Provider **[20](#page-21-0)**

Lettore di schede multimediali **[24](#page-25-0)**

# **M**

**L**

Messaggi di sistema **[55](#page-56-1)** movimenti schermo a sfioramento **[38](#page-39-0)**

# **O**

opzioni di reinstallazione del sistema **[63](#page-64-0)**

## **P**

problemi di alimentazione, risoluzione **[49](#page-50-0)** problemi di memoria risoluzione **[51](#page-52-0)** problemi relativi all'hardware diagnostica **[58](#page-59-1)** problemi relativi al software **[51](#page-52-0)**

#### **Indice analitico**

problemi, soluzione **[45](#page-46-1)** prodotti

informazioni e acquisto **[76](#page-77-0)**

# **R**

restituzioni in garanzia **[76](#page-77-0)** rete cablata

cavo di rete, collegamento **[8](#page-9-0)** ricerca di ulteriori informazioni **[82](#page-83-0)** ripristino immagine di fabbrica **[69](#page-70-0)** risorse, ricerca informazioni **[82](#page-83-0)**

# **S**

servizio clienti **[73](#page-74-0)** Sintonizzatore TV impostare **[11](#page-12-0)** siti di assistenza nel mondo **[74](#page-75-1)** soluzione dei problemi **[45](#page-46-1)** specifiche **[85](#page-86-0)** spedizione prodotti per la restituzione o la riparazione **[77](#page-78-0)** Supporto tecnico di Dell **[54](#page-55-0)**

# **V**

ventilazione, assicurare **[5](#page-6-0)**

# **W**

**Windows** impostazione **[17](#page-18-0)** reinstallare **[63](#page-64-0)** Verifica guidata compatibilità programmi **[52](#page-53-0)** wireless schermo **[22](#page-23-0)**

www.dell.com | support.dell.com